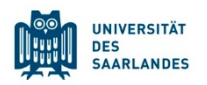

# **StudierendenInformationsManagementsystem Saarland**

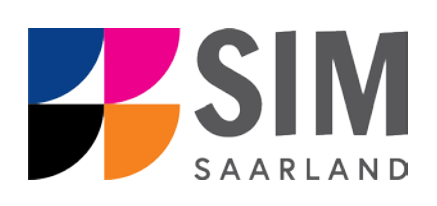

# <span id="page-0-0"></span>Bewerbungsinfo

# <span id="page-0-1"></span>Sommersemester 2021

# **Das Wichtigste kurz und knapp:**

**Aufruf für Studierende** der UdS über [https://sim.uni-saarland.de/,](https://sim.uni-saarland.de/)

**für neue Studienbewerber\*innen** über<https://sim.uni-saarland.de/bewerbung>

**Modernen Browser verwenden**: Google Chrome, Mozilla Firefox, Microsoft Edge auf Chromium Basis in der aktuellsten Version. Apple Safari und Internet Explorer werden nicht vollständig unterstützt.

SIM-Bewerbungsportal immer über Logoff<sup>1</sup> verlassen

Vorbereitender Fragebogen: Übersicht über die passende **Bewerbung zum Studienwunsch** s. Anlage [4.1](#page-32-0)

Bewerbungsantrag: **Navigation** über die einzelnen Abschnitte links im Fenster, **Pflichtfelder** mit roten

Stern markiert (z.B. <sup>\*Nachname</sup> ), Hilfetext über **i**, zwischenspeichern mit Zwischenspeichern und zurück

# **Informationen über: [www.uni-saarland.de/bewerbung](http://www.uni-saarland.de/bewerbung)**

# **Rückfragen an: [anmeldung@uni-saarland.de](mailto:anmeldung@uni-saarland.de)**

<span id="page-0-3"></span>Bitte geben Sie Vorname, Name, Geburtsdatum und ggf. Ihre UdS-Kennung (Studierende der UdS) bzw. Ihren Benutzernamen für das SIM-Bewerbungsportal (neue Studienbewerber\*innen nach erfolgreicher Registrierung) an.

> <span id="page-0-2"></span>8. Dezember 2020 Version SoSe21\_1.0-de

#### **Inhaltsverzeichnis**

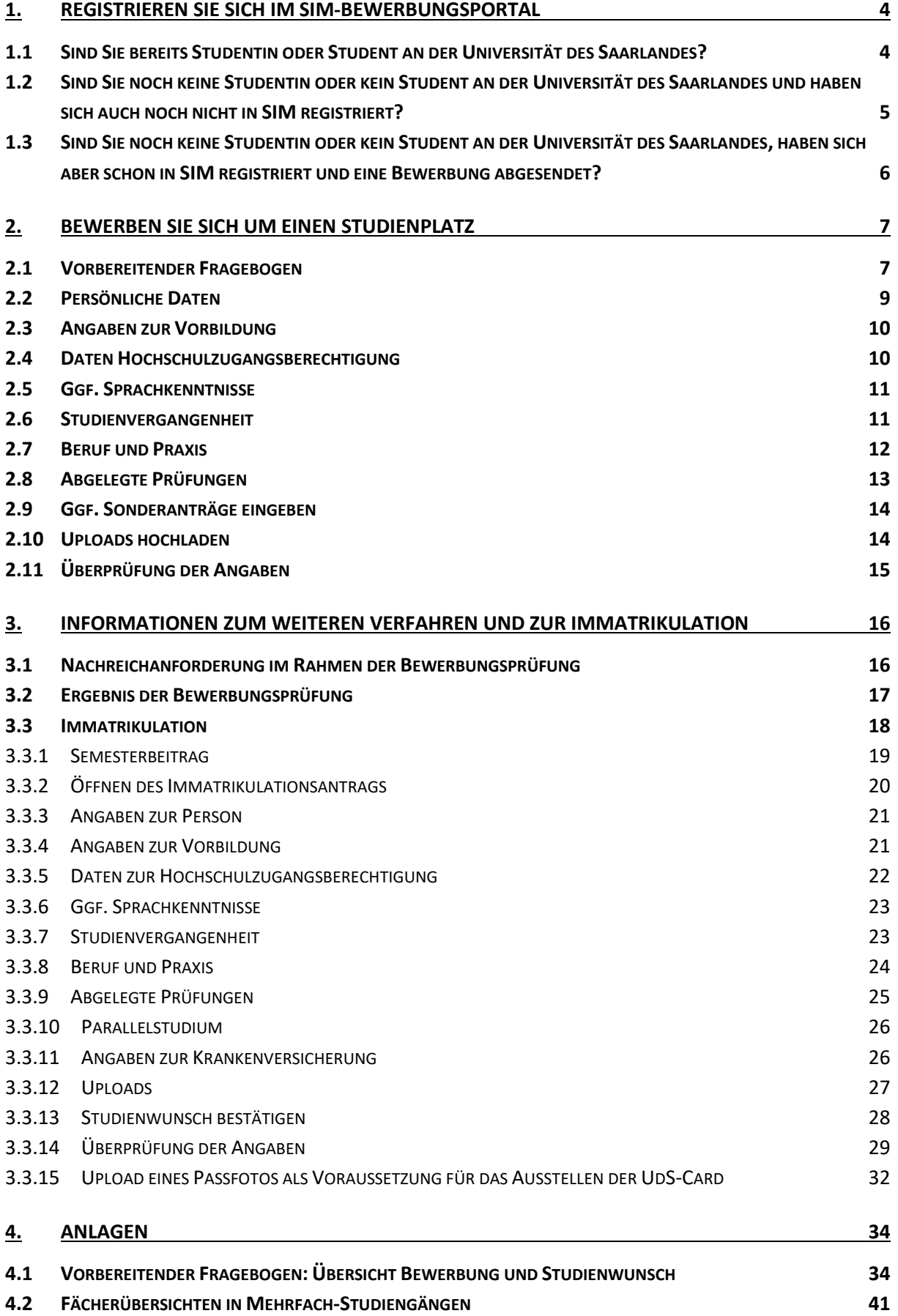

# <span id="page-2-0"></span>**1. Registrieren Sie sich im SIM-Bewerbungsportal**

Bitte gehen Sie nach der Anleitung im entsprechenden Kapitel vor, je nachdem, ob Sie:

- − bereits Studentin oder Student an der Universität des Saarlandes sind: Kapitel [1.1](#page-2-1)
- noch keine Studentin oder kein Student an der Universität des Saarlandes sind und sich auch noch nicht in SIM registriert haben: Kapitel [1.2](#page-3-0)
- − noch keine Studentin oder kein Student an der Universität des Saarlandes sind, sich aber schon in SIM registriert und eine Bewerbung abgesendet haben: Kapite[l 1.3](#page-4-0)

**Wichtiger Hinweis:** Bitte verwenden Sie für das Portal einen modernen Browser (Google Chrome, Mozilla Firefox, Microsoft Edge auf Chromium Basis) in der aktuellsten Version. Bei anderen Browsern (z.B. Apple Safari, Internet Explorer) oder älteren Versionen kann es zu Anzeigeproblemen kommen.

## <span id="page-2-1"></span>**1.1 Sind Sie bereits Studentin oder Student an der Universität des Saarlandes?**

Bitte verwenden Sie Ihr bestehendes Nutzerkonto! Rufen Sie dafür die folgende Webseite auf: <https://sim.uni-saarland.de/>

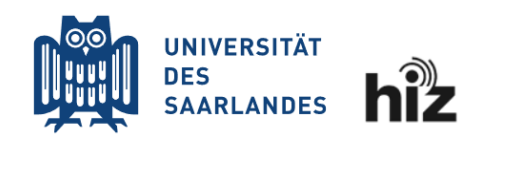

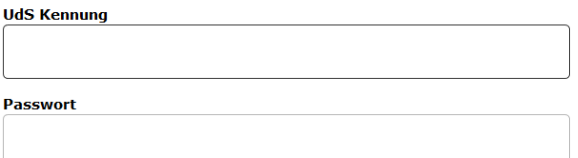

 $\Box$  Login nicht merken

 $\Box$  Vormals erteilte Erlaubnis, Daten weiterzuleiten, widerrufen

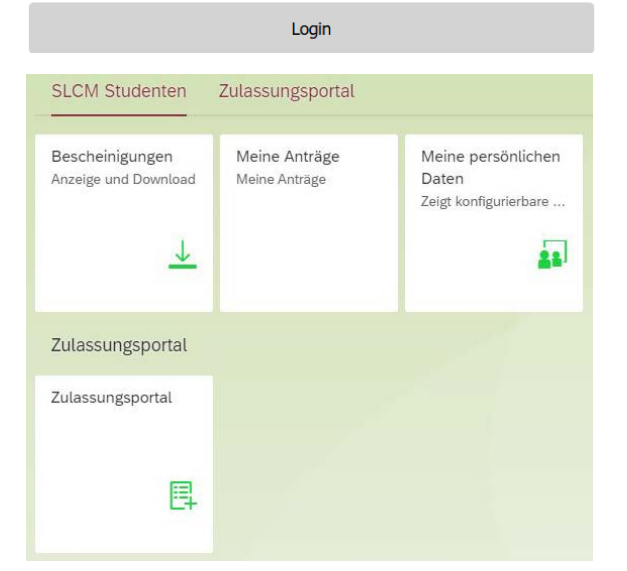

Geben Sie Ihre UdS-Kennung und Ihr Passwort ein. Klicken Sie dann auf Login

Klicken Sie auf die Kachel

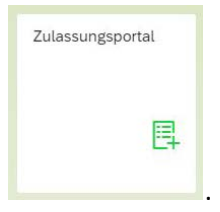

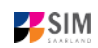

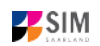

# <span id="page-3-0"></span>**1.2 Sind Sie noch keine Studentin oder kein Student an der Universität des Saarlandes und haben sich auch noch nicht in SIM registriert?**

Dann registrieren Sie sich bitte neu!

Rufen Sie die Webadresse auf: <https://sim.uni-saarland.de/bewerbung>

Klicken Sie auf Account erstellen

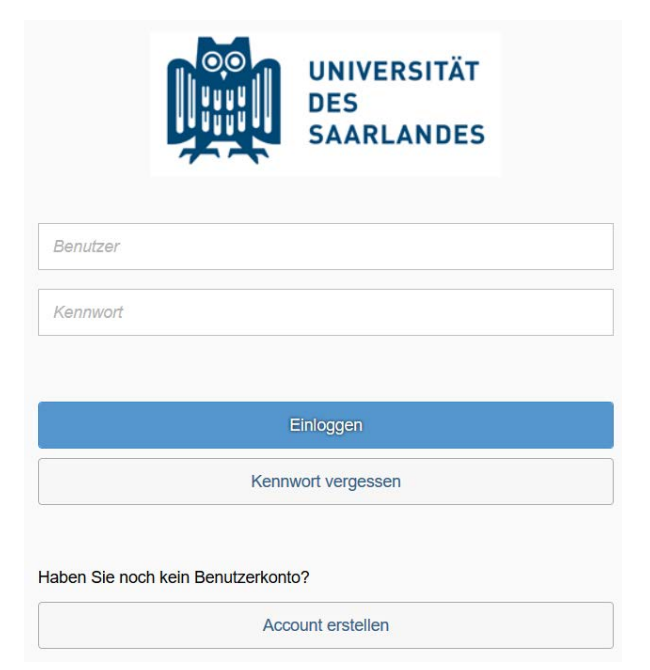

Geben Sie bitte die angefragten Daten ein. **Hinweis:** Bitte geben Sie eine E-Mail-Adresse an, die Sie über den gesamten Verlauf des Bewerbungsverfahrens jederzeit zuverlässig abrufen können.

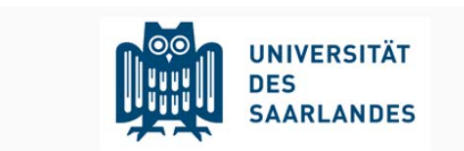

#### Bitte geben Sie Ihre Daten zur Erstellung eines Accounts ein.

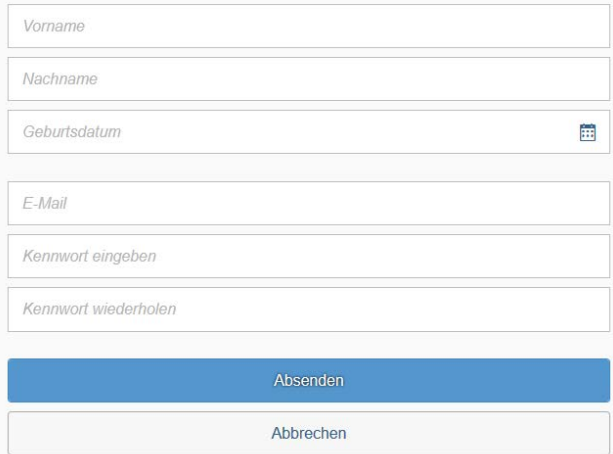

Klicken Sie dann auf Absenden

Nach wenigen Minuten erhalten Sie an die angegebene E-Mail-Adresse eine automatisch erzeugte E-Mail. Darin werden Sie gebeten, ggf. bereits bestehende Nutzerdaten zu verwenden. Ansonsten verwenden Sie bitte den in der Mail übermittelten Benutzernamen zum Login und klicken Sie auf den in der Mail angegebenen Link, um Ihr Konto zu aktivieren.

**Hinweis:** Sollten Sie die Registrierungsmail innerhalb von 15 Minuten nicht erhalten, prüfen Sie bitte vorsichtshalber Ihren SPAM-Ordner.

Sie müssen *innerhalb von 24 Stunden* auf den in der Mail übermittelten Link klicken, Benutzername und Kennwort eingeben und

auf Einloggen klicken, um Ihr Nutzerkonto zu aktivieren. Andernfalls müssen Sie wieder neu mit Account erstellen beginnen.

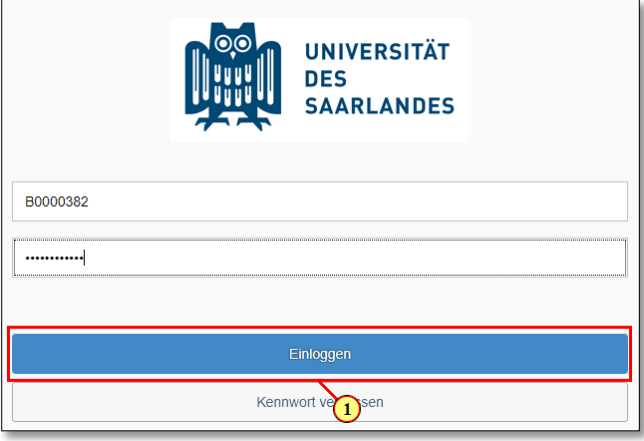

<span id="page-4-0"></span>**1.3 Sind Sie noch keine Studentin oder kein Student an der Universität des Saarlandes, haben sich aber schon in SIM registriert und eine Bewerbung abgesendet?**

Bitte verwenden Sie Ihr bestehendes Nutzerkonto!

Rufen Sie die Webadresse auf: <https://sim.uni-saarland.de/bewerbung>

Geben Sie Ihren Benutzernamen (z.B. B000xxxx) und Ihr Kennwort ein. Klicken

Sie dann auf Einloggen

Sollten Sie Ihr Kennwort vergessen haben, klicken Sie bitte auf Kennwort vergessen .

**Hinweis:** Sollte sich das Fenster **nicht** wie hier gezeigt öffnen, leeren Sie bitte mit STRG+F5 den Browser-Cache und starten den Browser neu.

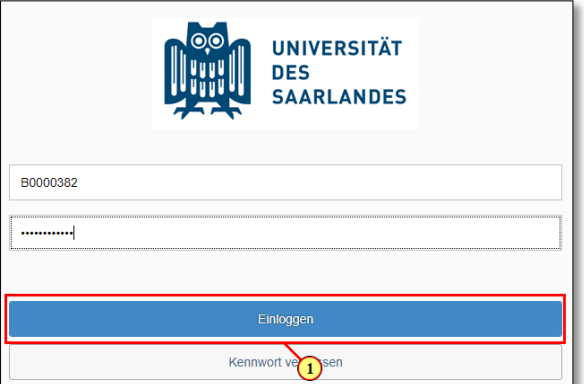

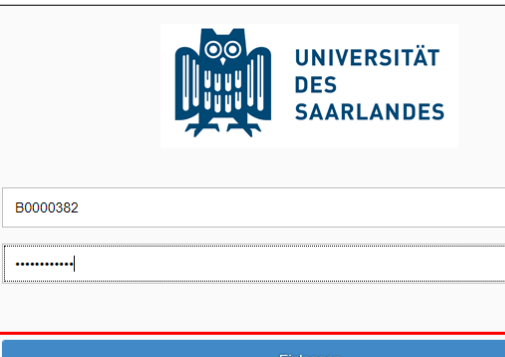

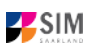

# <span id="page-5-0"></span>**2. Bewerben Sie sich um einen Studienplatz**

Nach dem Login im SIM-Bewerbungsportal sehen Sie Ihre persönliche Startseite.

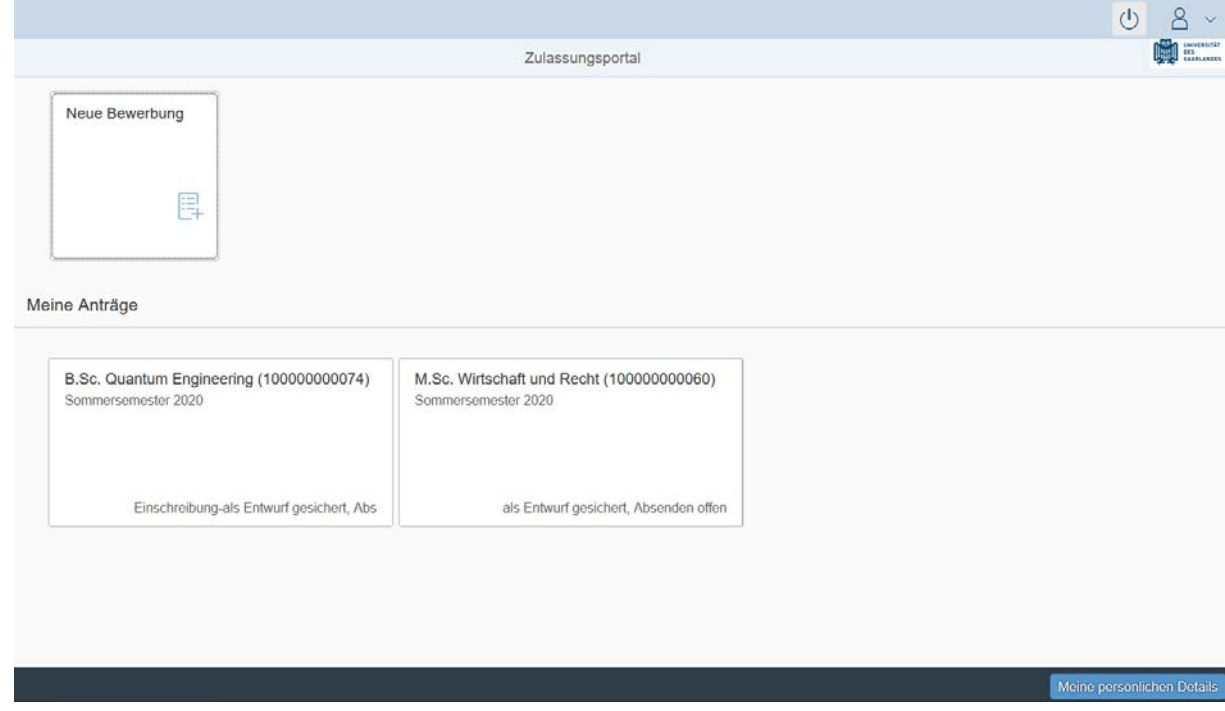

Um eine neue Studienbewerbung zu erstellen, klicken sie auf Neue Bewerbung.

**Hinweis:** Gegebenenfalls bereits gestellte Anträge finden Sie unter **Meine Anträge**.

Unter Meine persönlichen Details rechts unten im Fenster können Sie erst dann Daten ändern oder auch Ihr Passfoto hochladen, wenn Sie bereits eine Bewerbung abgesendet haben.

Wichtig: Laden Sie bitte Ihr Passfoto unter Meine persönlichen Details direkt hoch, sobald Sie den Antrag auf Immatrikulation gestellt haben. Beachten Sie dazu bitte die Hinweise bei der Antragstellung. Bitte verlassen Sie das SIM-Bewerbungsportal immer über **Logoff**, indem Sie rechts oben im Fenster

 $\left|\bigcup_{k}\right|$ klicken.

## <span id="page-5-1"></span>**2.1 Vorbereitender Fragebogen**

Wählen Sie den Studiengang aus, für den Sie sich bewerben oder einschreiben möchten.

**Hinweis:** In Anlage [4.1](#page-32-0) dieser Bewerbungsinfo finden Sie eine Übersicht, der Sie die passende Bewerbung zu Ihrem Studienwunsch entnehmen können.

Wählen Sie bei Bewerbung die zutreffende Angabe über **V**aus.

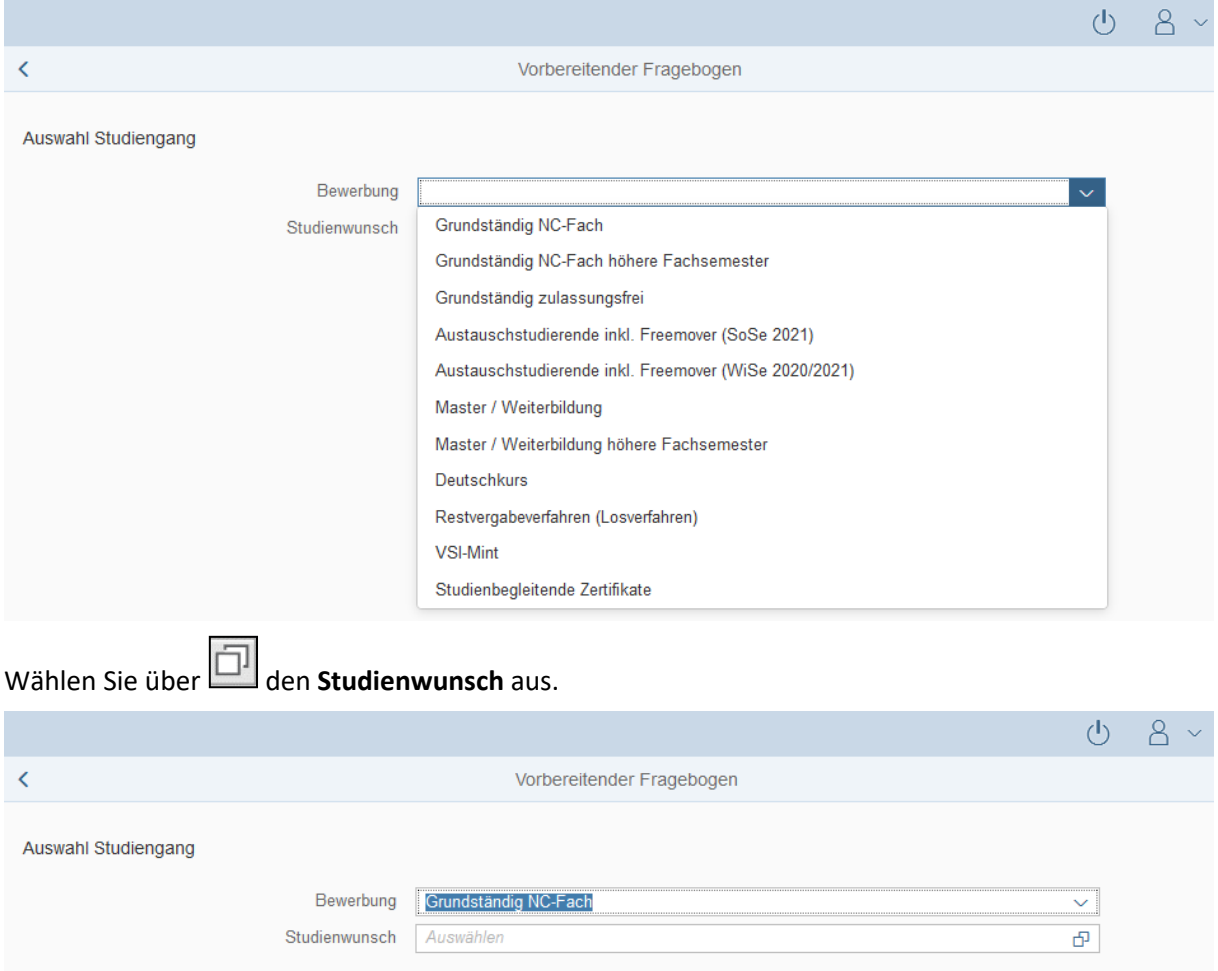

**Hinweis:** Falls Sie Ihren Studienwunsch in der sich öffnenden Auswahlliste nicht finden sollten, überprüfen Sie bitte Ihre vorher gemachte Angabe zur Bewerbung (s. auch Anlage [4.1\)](#page-32-0).

In Abhängigkeit von Ihrem Studienwunsch können weitere Angaben notwendig werden, z.B.

- − Fachsemester: Hier gibt es verschiedene Varianten: Eine eingegraute Anzeige dient nur zur Information ohne Änderungsmöglichkeit. Die Voreinstellung 0 ist durch das vorgesehene Ziel-Fachsemester zu ersetzen (z.B. 1 für Studienbeginn im ersten Fachsemester). Die Voreinstellung 2 bei Bewerbung in ein höheres Fachsemester kann durch ein höheres Ziel-Fachsemester ersetzt werden.
- − Bei einem Mehrfach-Studiengang: Angabe von Hauptfach, Nebenfach, ggf. Ergänzungsfach
- Je nach Studienwunsch werden außerdem technische Zuordnungen ausgegraut dargestellt.

**Hinweis:** Sollte es systemseitig zu einer längeren Verzögerung kommen, brechen Sie die Bewerbung bitte nicht ab, sondern haben einfach etwas Geduld.

Klicken Sie abschließend auf <sup>Übernehmen</sup>. Dadurch wird automatisch der zu Ihrem Studienwunsch passende Bewerbungsantrag geöffnet.

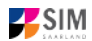

#### **Hinweise:**

- − Rufen Sie die einzelnen Abschnitte in der Navigationsleiste links im Fenster auf und machen Sie jeweils die erforderlichen Angaben. Die konkrete Ansicht des Bewerbungsantrags unterscheidet sich von den Screenshots in dieser Nutzerhilfe je nach Studienwunsch.
- − Pflichtfelder sind in dem Bewerbungsantrag mit einem roten Stern markiert, z.B. \*Nachname
- − Über  $\hat{I}$  können Sie ggf. einen hinterlegten Hilfetext aufrufen.
- − Mit Klick auf Zwischenspeichern und zurück können Sie Ihren Bewerbungsantrag zwischenspeichern und gelangen zurück zur Einstiegsseite. Sie können dann die Bearbeitung nach erneutem Aufruf zu einem späteren Zeitpunkt wieder aufnehmen.
- − Ihren Bewerbungsantrag können Sie nur absenden, wenn Sie alle Pflichtfelder ausgefüllt und die

Pflichtdokumente hochgeladen haben. Klicken Sie dann auf **Antrag einreichen**, um Ihren Bewerbungsantrag bei der Universität des Saarlandes einzureichen. Bitte reichen Sie keine Papierunterlagen nach. Bitte beachten Sie, dass falsche Angaben zum Ausschluss der Bewerbung aus dem weiteren Verfahren führen können.

#### <span id="page-7-0"></span>**2.2 Persönliche Daten**

Füllen Sie bitte mindestens die Pflichtfelder aus. Bitte beachten Sie die korrekte Angabe zum Geschlecht (Voreinstellung *divers*).

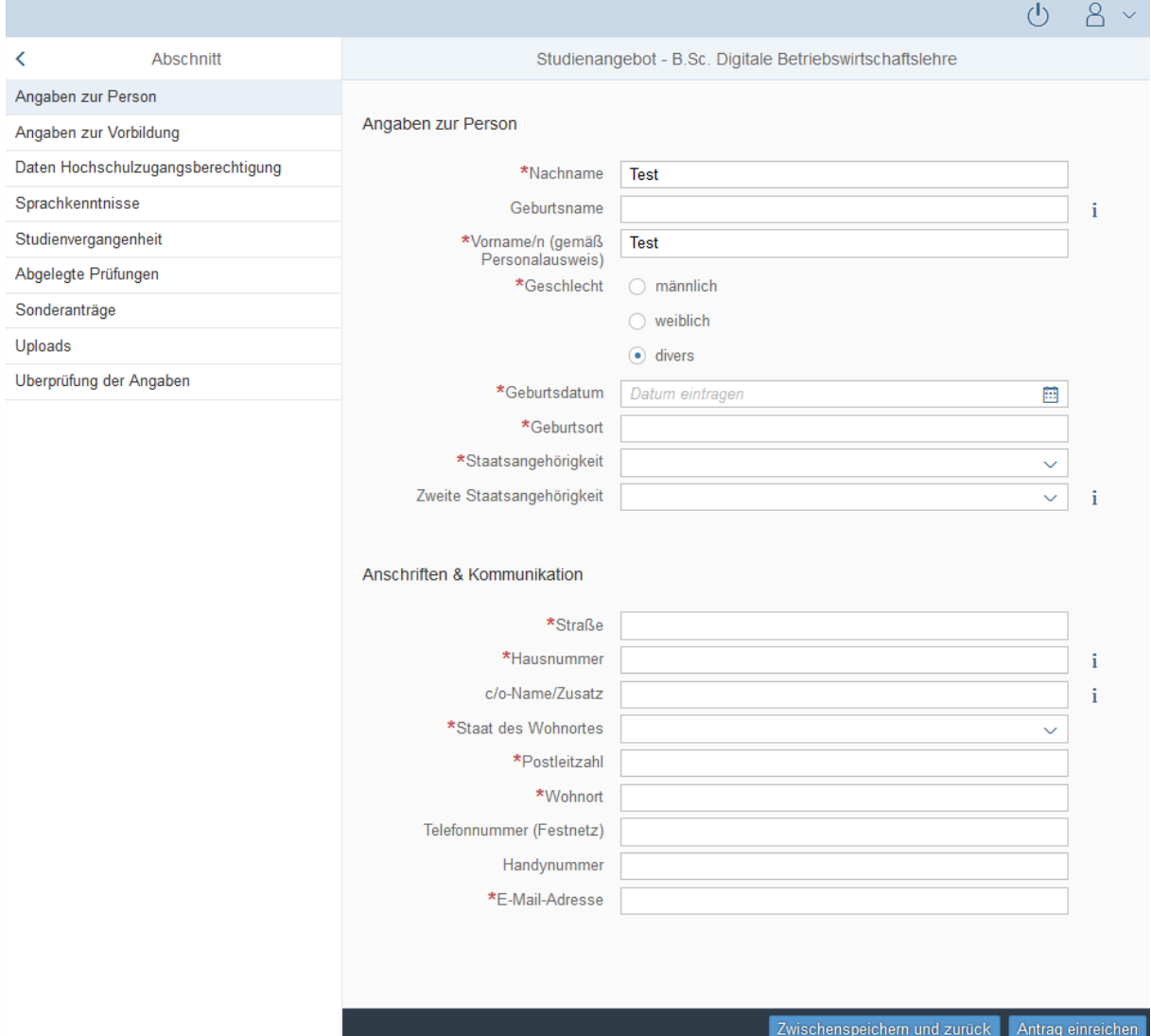

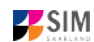

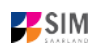

#### <span id="page-8-0"></span>**2.3 Angaben zur Vorbildung**

Klicken Sie auf Angaben zur Vorbildung . Füllen Sie bitte mindestens die Pflichtfelder aus. In Abhängigkeit von Ihrer Auswahl öffnen sich ggf. weitere Fragen zur Beantwortung und Sie haben hier die Möglichkeit, die entsprechenden Dokumente hochzuladen.

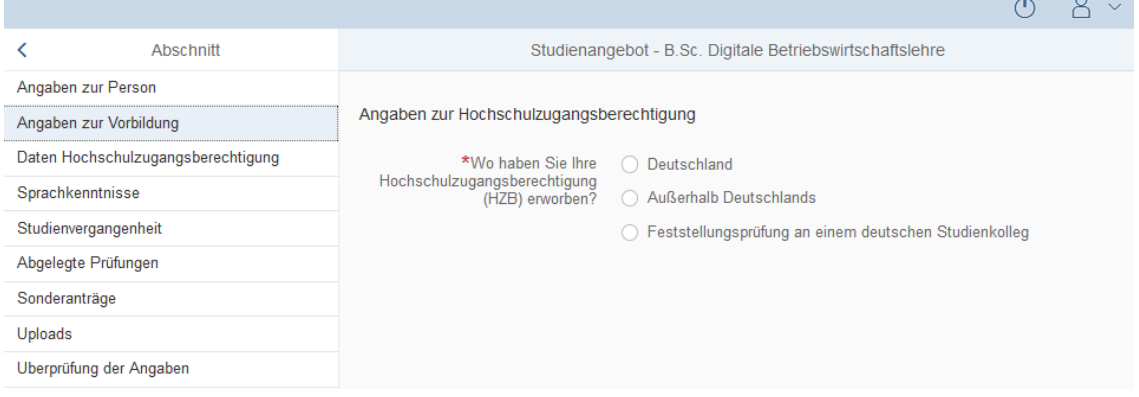

## <span id="page-8-1"></span>**2.4 Daten Hochschulzugangsberechtigung**

Klicken Sie auf Daten Hochschulzugangsberechtigung . Füllen Sie bitte mindestens die Pflichtfelder aus. Für das *Abitur* geben Sie als Art der Hochschulzugangsberechtigung bitte *Gymnasium (aHR)* an. Bitte laden Sie auch Ihre Hochschulzugangsberechtigung im entsprechenden Upload-Feld hoch.

**Hinweis:** Um mehrere Dokumente (z.B. jpg) zu einer pdf-Datei zusammenzufügen, finden Sie entsprechende Anleitungen im Internet (Suche z.B. "mehrere jpgs in pdf zusammenfügen").

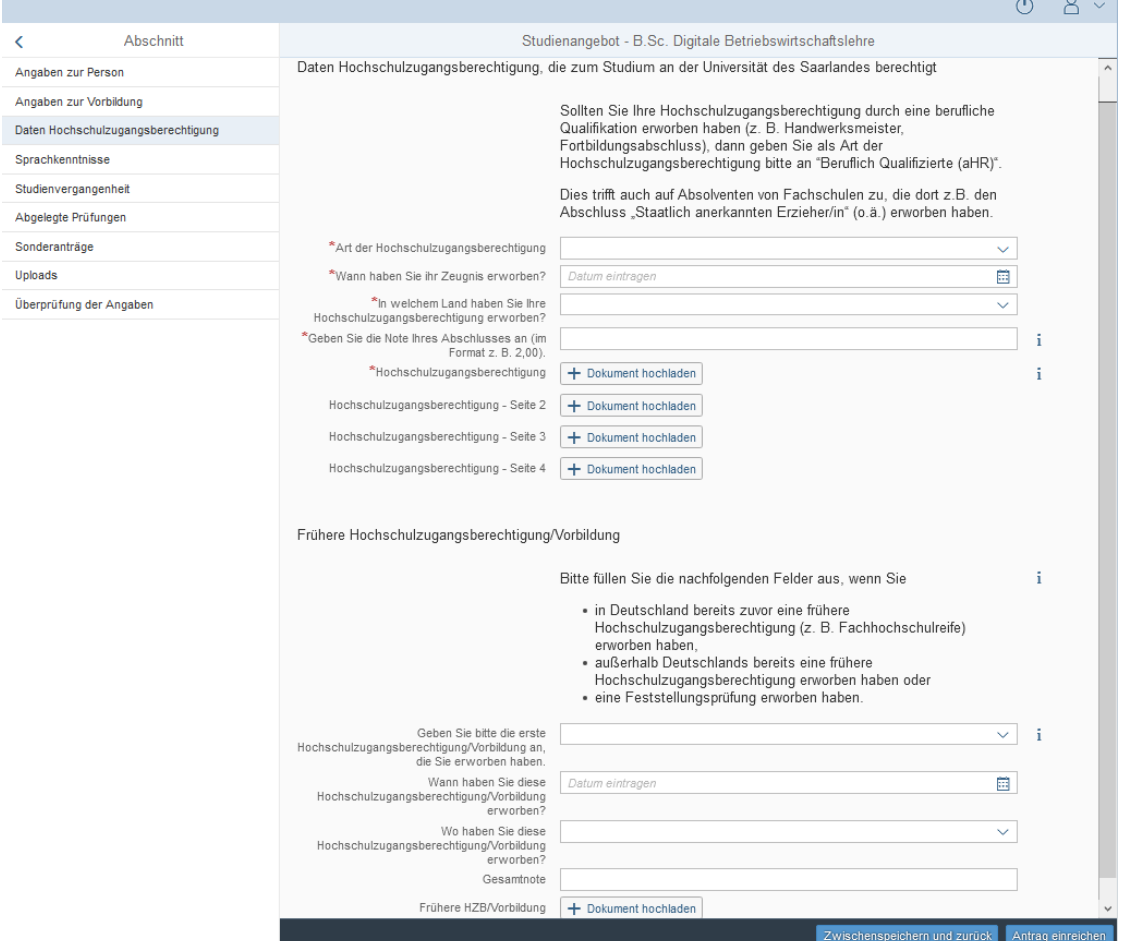

Die hochgeladene Datei wird nach erfolgreichem Upload an entsprechender Stelle angezeigt:

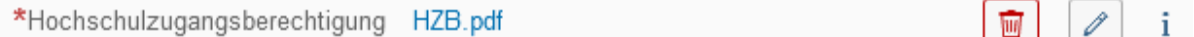

## <span id="page-9-0"></span>**2.5 Ggf. Sprachkenntnisse**

Klicken Sie auf . Angaben zu den Sprachkenntnissen sind nur erforderlich, wenn Sie keine entsprechende Vorbildung in Deutschland nachweisen können oder sich für Studiengänge mit anderen Sprachvoraussetzungen (z. B. englische Sprache) bewerben. Füllen Sie dann bitte mindestens die angezeigten Pflichtfelder aus und laden Sie den Nachweis hoch.

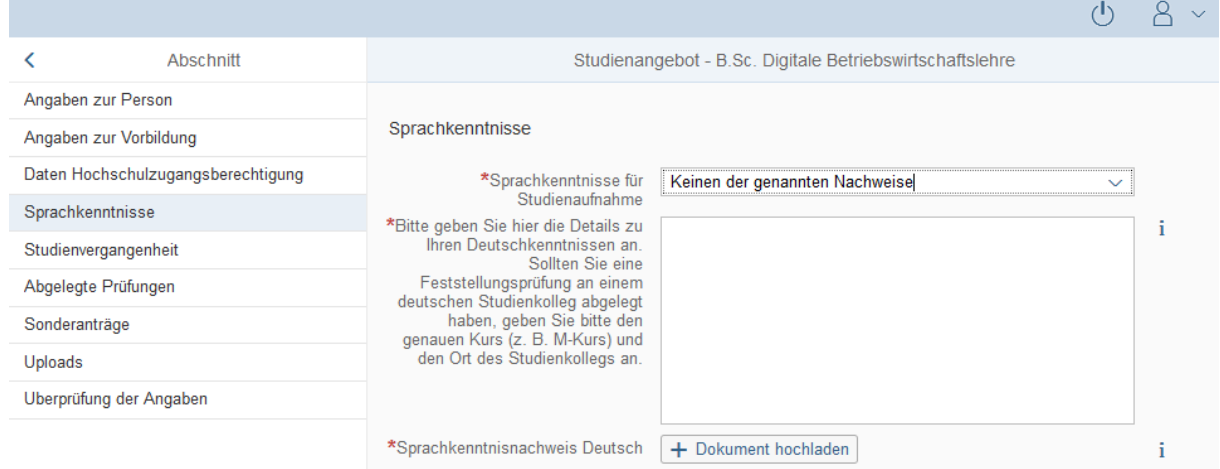

#### <span id="page-9-1"></span>**2.6 Studienvergangenheit**

Klicken Sie auf <sup>Studienvergangenheit</sup> . Füllen Sie bitte die Pflichtfelder aus. In Abhängigkeit von Ihrer Auswahl öffnen sich ggf. weitere Fragen zur Beantwortung und Upload-Felder. Daher dauert es ein wenig, bis Ihr Klick auf *Ja* oder *Nein* angezeigt wird, bitte warten Sie dies ab.

**Hinweis:** Zur Angabe *Jahr* und *Semester* der Ersteinschreibung beachten Sie bitte den Informationstext unter  $\mathbf{i}$ .

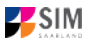

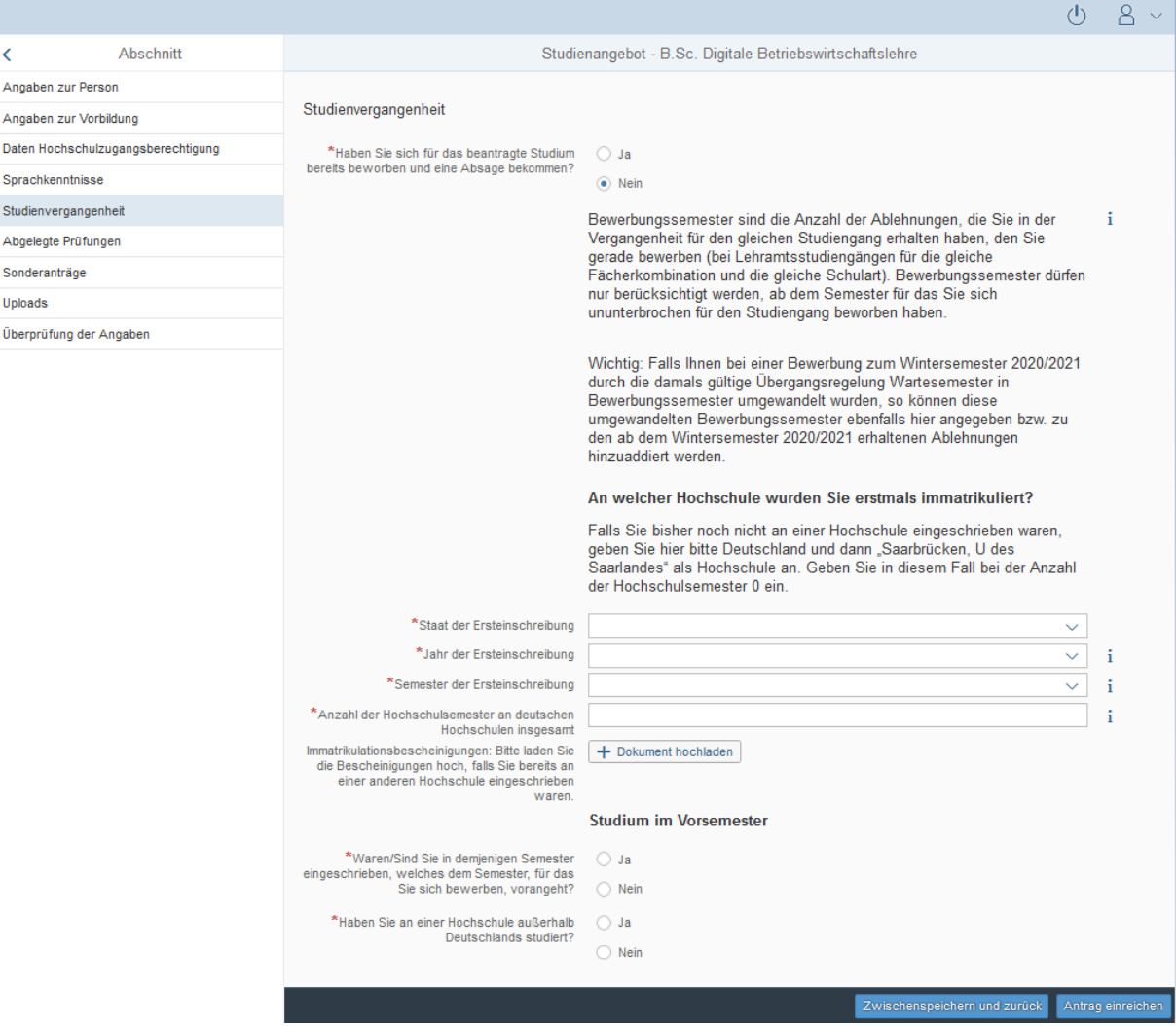

#### <span id="page-10-0"></span>**2.7 Beruf und Praxis**

[**Hinweis:** Dieser Abschnitt erscheint nur in bestimmten Fragebögen.]

Klicken Sie auf Beruf und Praxis . Beantworten Sie bitte die Pflichtfragen.

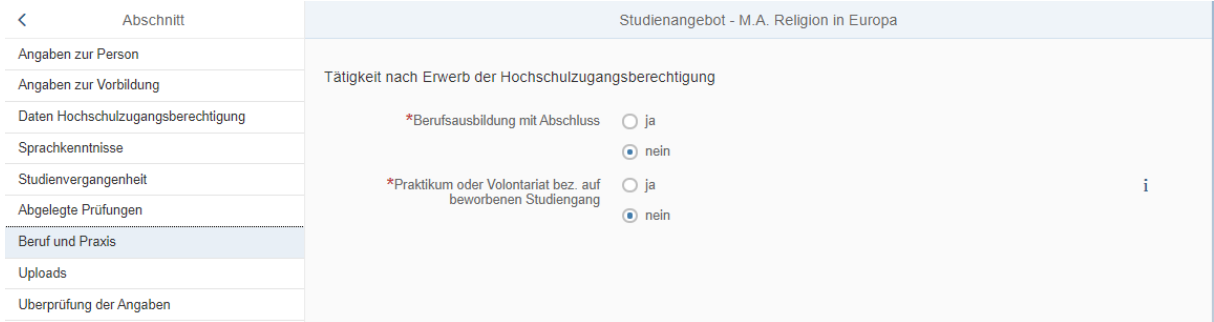

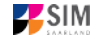

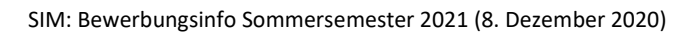

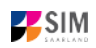

#### <span id="page-11-0"></span>**2.8 Abgelegte Prüfungen**

Klicken Sie auf . Beantworten Sie bitte die Pflichtfrage. Bei der Antwort *Ja* öffnen sich weitere Fragen zur Beantwortung. Laden Sie bitte Ihre Studienabschlussdokumente in dem dafür vorgesehenen Upload-Fenster hoch.

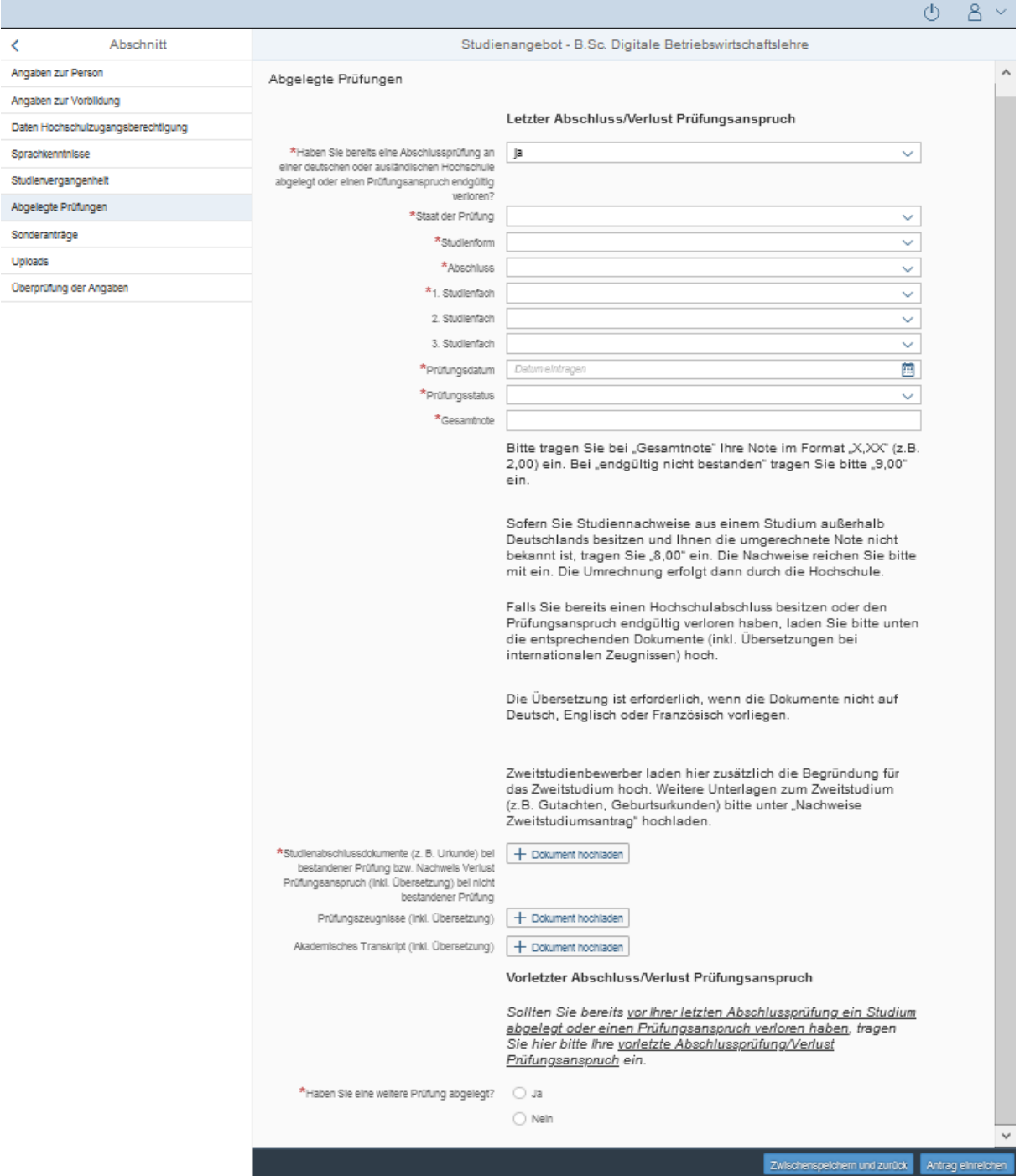

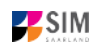

#### <span id="page-12-0"></span>**2.9 Ggf. Sonderanträge eingeben**

[**Hinweis:** nur für einige Studiengänge angezeigt]

Klicken Sie auf Sonderanträge . Machen Sie ggf. die zutreffenden Angaben; beachten Sie bitte die Hinweise unter dem angegebenen Link.

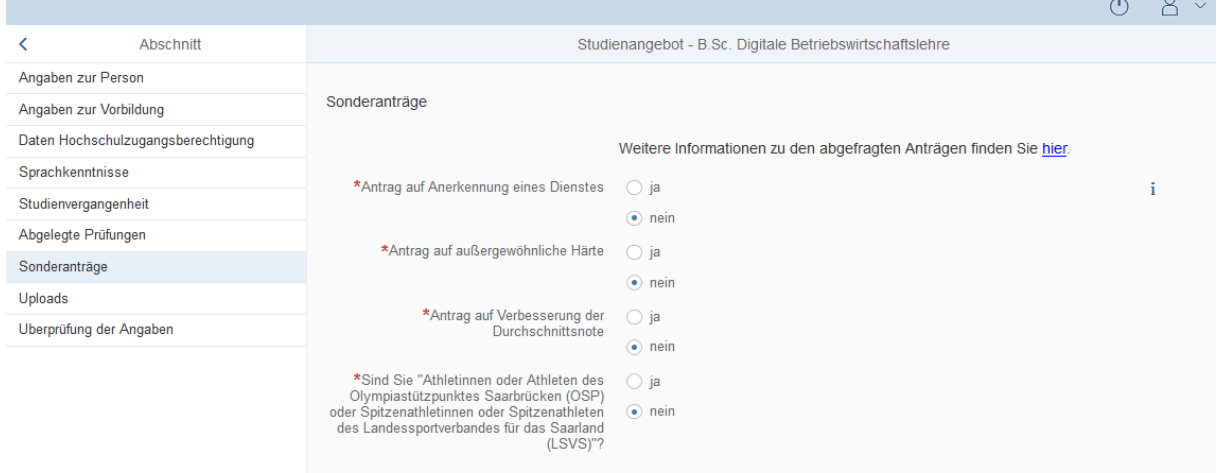

#### <span id="page-12-1"></span>**2.10 Uploads hochladen**

Klicken Sie auf Uploads . Laden Sie bitte mindestens alle Pflichtdokumente hoch, indem Sie bei dem jeweiligen Feld auf  $\frac{+}{+}$  Dokument hochladen klicken. Bitte ordnen Sie Felder und Dokumente korrekt zu. Bitte prüfen Sie bei Masterstudiengängen und Weiterbildenden Studiengängen auch, ob weitere Uploads vom Fach vorgesehen sind. Auf die entsprechenden Links wird im Fragebogen hingewiesen.

Pro Dokument kann genau *eine* Datei hochgeladen werden; als Dateiformate sind **jpg** oder **pdf** möglich. Falls Sie mehrere Dokumente (z.B. jpg) zu einer pdf-Datei zusammenfügen müssen, finden Sie entsprechende Anleitungen dazu im Internet (Suche z.B. "mehrere jpgs in pdf zusammenfügen").

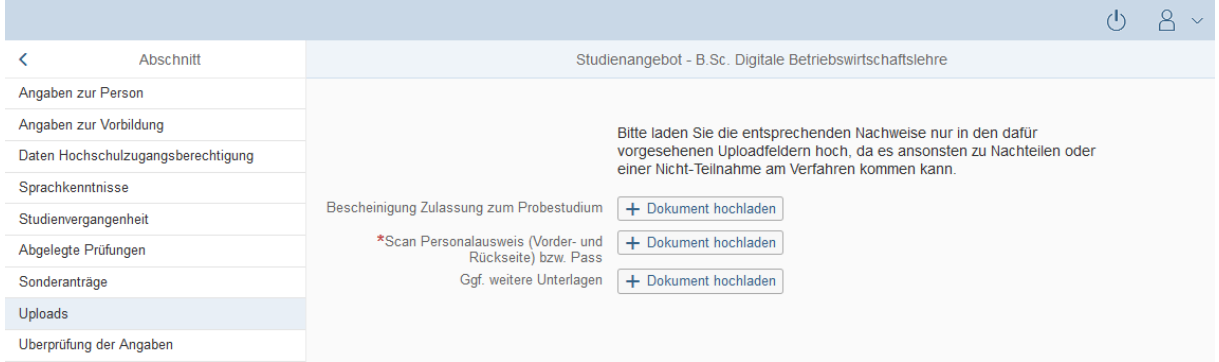

Markieren Sie in dem sich öffnenden Fenster per Klick Ihre hochzuladende Datei und klicken Sie dann

auf **Frank Stephen**<br>auf **Englisher Stephen Sie bitte darauf, dass das Dokument gut zu lesen ist.** 

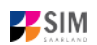

I

厕

SIM[: Bewerbungsinfo](#page-0-0) [Sommersemester 2021](#page-0-1) [\(8. Dezember 2020\)](#page-0-2)

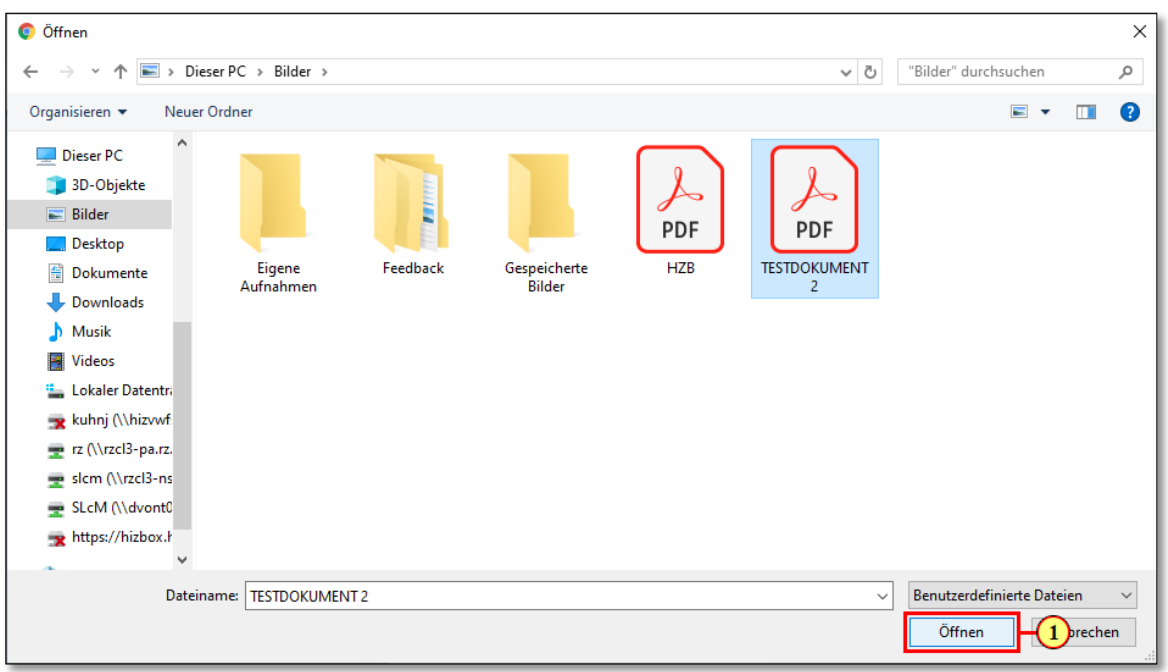

Die hochgeladene Datei wird nach erfolgreichem Upload an entsprechender Stelle angezeigt:

\*Scan Personalausweis (Vorder- Perso.pdf und Rückseite) bzw. Pass

Bei Bedarf können Sie ein Dokument noch einmal austauschen, indem Sie auf das zugehörige Stiftsymbol klicken und eine neue Datei auswählen.

# <span id="page-13-0"></span>**2.11 Überprüfung der Angaben**

Klicken Sie auf Uberprüfung der Angaben . In diesem letzten Abschnitt müssen Sie eine eidesstattliche Versicherung abgeben, um den Antrag absenden zu können. Lesen Sie die Punkte aufmerksam durch und kennzeichnen Sie zum Absenden des Antrags Ihr Einverständnis mit einem Klick in das zu-

\*Hiermit erkläre ich mein Einverständnis über ा⊽ die vorstehend aufgeführten Sachverhalte.<br>
gehörige Kästchen

**Hinweis:** Bitte beachten Sie, dass das Kontrollkästchen in der Druckansicht bzw. der Vorschau nicht gefüllt ist. Dies bedeutet nicht, dass das Kästchen in Ihrem Antrag nicht gefüllt war. Der Antrag kann nur abgesendet werden, wenn die eidesstattliche Versicherung abgegeben wurde.

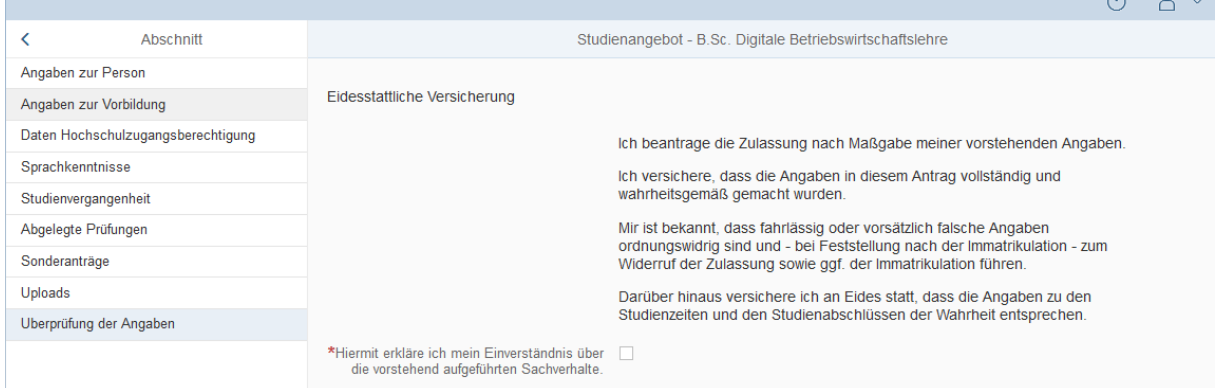

 $dS = 0$  ...

Klicken Sie abschließend zum Absenden Ihrer Bewerbung auf **Antrag einreichen**. Ihnen wird dann kurz eine Bestätigung angezeigt, dass der Antrag abgesendet wurde mit entsprechender Antragsnummer

100000012465 hr<br>wurde gesendet.

, und Sie sehen den Antrag unter **Meine Anträge**. Im Anschluss sollten Sie eine Mailbestätigung erhalten. Sollte dies nicht der Fall sein, überprüfen Sie bitte rechtzeitig vor der Be-

werbungsfrist, dass Sie Ihre vorgesehene Studienbewerbung auch wirklich über Antrag einreichen abgesendet und diese nicht nur zwischengespeichert haben!

Sollten Sie trotzdem keine Mailbestätigung erhalten haben (auch nicht im SPAM-Ordner), wenden Sie sich bitte unter Angabe Ihrer Bewerbernummer und der Antragsnummer a[n anmeldung@uni-saar](mailto:anmeldung@uni-saarland.de)[land.de.](mailto:anmeldung@uni-saarland.de)

# <span id="page-14-0"></span>**3. Informationen zum weiteren Verfahren und zur Immatrikulation**

## <span id="page-14-1"></span>**3.1 Nachreichanforderung im Rahmen der Bewerbungsprüfung**

Falls sich im Laufe des weiteren Verfahrens aus der Prüfung Ihrer Bewerbung die Notwendigkeit einer Nachreichung ergibt, werden Sie hierüber per Mail informiert. Außerdem ändert sich die Statusanzeige zu Ihrer Bewerbung in **Nachreichung angefordert**.

> Mit Klick auf Ihre Bewerbung können Sie diese wieder öffnen:

B.Sc. Digitale Betriebswirtschaftslehre  $(100000012465)$ Sommersemester 2021

Nachreichung angefordert

Klicken Sie auf **Dokumente**, um die mit der hochgestellten **1** angezeigte Nachricht einzusehen.

# **B.Sc. Digitale Betriebswirtschaftslehre**

B.Sc. Digitale Betriebswirtschaftslehre Bewerbungsnummer: 100000012465 Allgemein

Studienangebot B.Sc. Digitale Betriebswirtschaftslehre

Einreichdatum Zulassung 1.12.2020, 10:26:26

Das hochgeladene Dokument des versendeten Zulassungsantrags besitzt in diesem Beispiel die Status-Information **Dieses Dokument ist leider ungültig** mit dem Kommentar **Dokument fehlerhaft**. Die Hochschulzugangsberechtigung muss demnach erneut hochgeladen werden (Nachreichanforderung).

Dies erfolgt dann durch Klick auf **Dokumente erneut hochladen** 

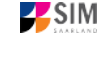

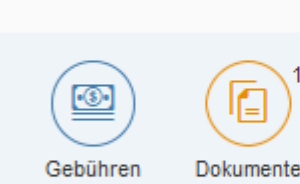

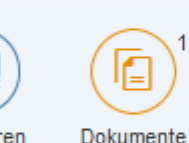

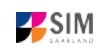

Dokumente erneut hochladen

gesendet.

#### SIM[: Bewerbungsinfo](#page-0-0) [Sommersemester 2021](#page-0-1) [\(8. Dezember 2020\)](#page-0-2)

\*Hochschulzugangsberechtigung: Bitte laden Sie HZB.pdf hier entweder alle Seiten in einer Datei hoch oder nur Seite 1 und jede weitere Seite in der dafür vorgesehenen Uploadbox.

Letztes Änderungsdatum: 01.12.2020

Status : Dieses Dokument ist leider ungültig.

Kommentare : Dokument fehlerhaft

Bitte laden Sie ein neues Dokument hoch.

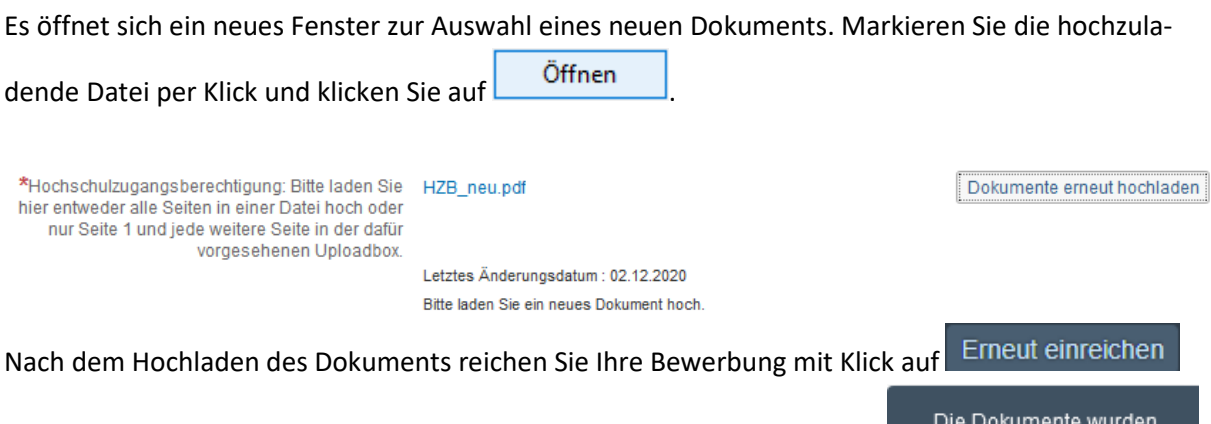

am Ende des Fensters erneut ein. Sie erhalten dann eine Hinweismeldung und der Kommentar zu dem Dokument wird ausgeblendet.

Hinweis: Bitte prüfen Sie in der Kachel der Startansicht, ob der Status "Nachreichung angefordert" verschwunden ist. Aktualisieren Sie ggf. die Ansicht mit F5. Ansonsten wiederholen Sie das Hochladen bitte.

## <span id="page-15-0"></span>**3.2 Ergebnis der Bewerbungsprüfung**

Die Universität prüft nach Abschluss der Bewerbungsphase die eingehenden Bewerbungen und führt die entsprechenden Verfahren durch. Danach werden Sie über das Ergebnis der Bewerbungsprüfung informiert.

Sie werden dann auch über evtl. notwendige weitere Schritte informiert (insbesondere Studienplatzannahme und Online-Antrag auf Immatrikulation bei zulassungsbeschränkten Studiengängen, s. folgendes Kapitel *Immatrikulation*).

Ihre Bescheide (Zulassungs- oder Ablehnungsbescheid) können Sie in Ihrem Bewerbungsportal unter der entsprechenden Kachel im Reiter Dokumente aufrufen.

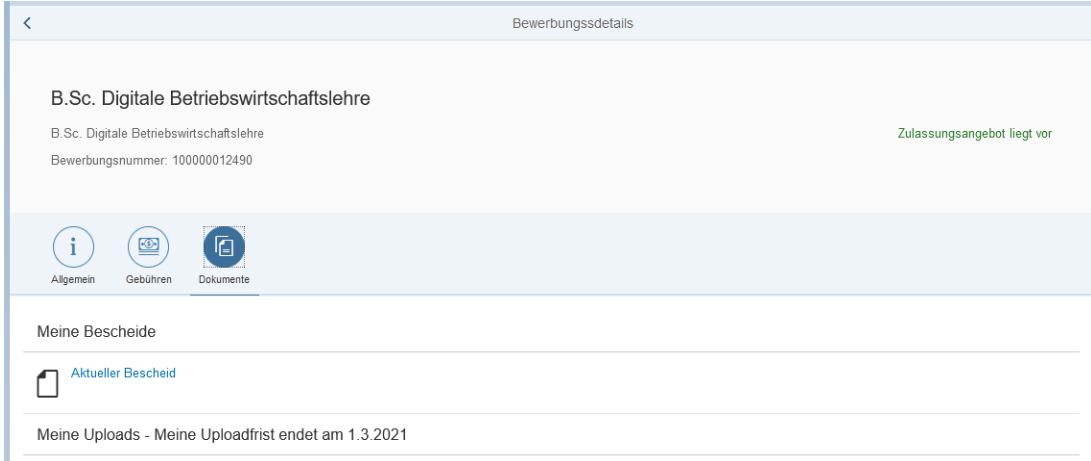

Sobald dort ein aktueller Bescheid vorliegt, werden Sie per Mail benachrichtigt.

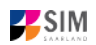

#### <span id="page-16-0"></span>**3.3 Immatrikulation**

Nachdem Sie im Falle eines zulassungsbeschränkten Studiengangs eine Zulassung erhalten haben, loggen Sie sich bitte noch einmal in Ihr Studierendenportal (für bereits immatrikulierte Studierende an der Universität des Saarlandes) bzw. in Ihr Bewerberportal (für Erstimmatrikulationen an der Universität des Saarlandes) ein.

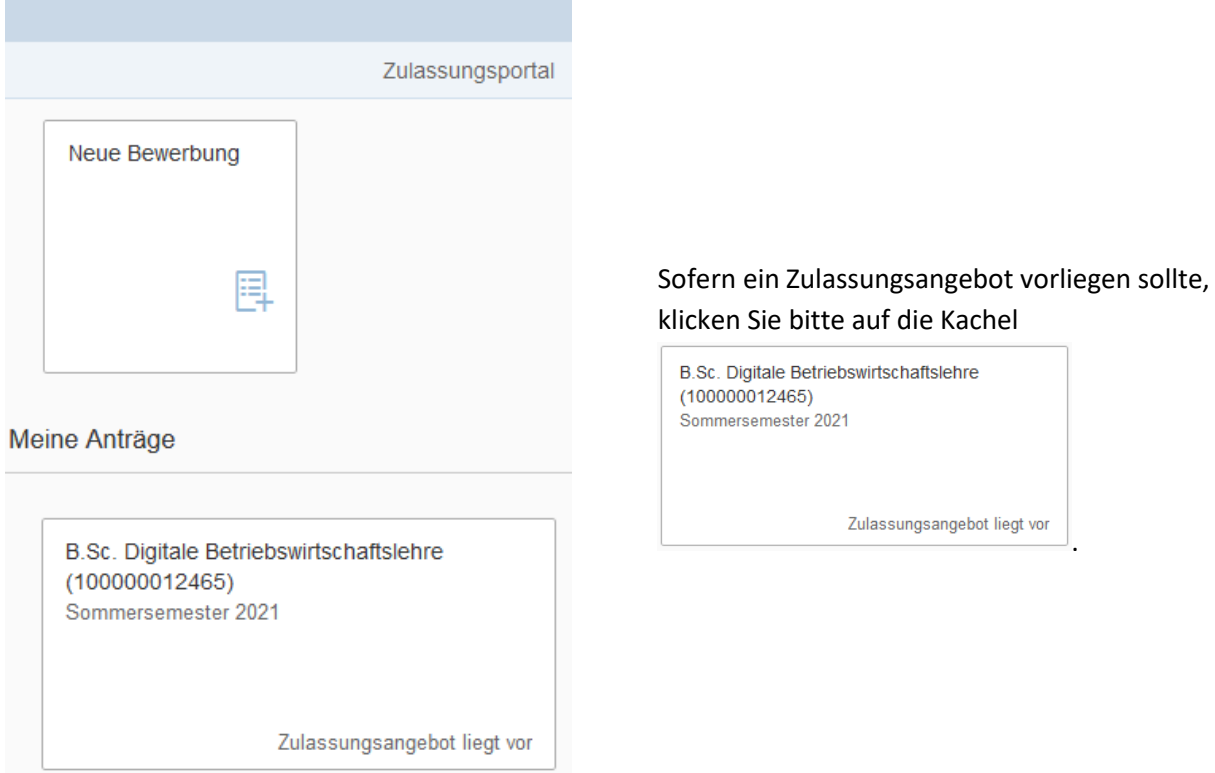

# **Dann öffnet sich folgendes Fenster und Sie klicken bitte auf .**

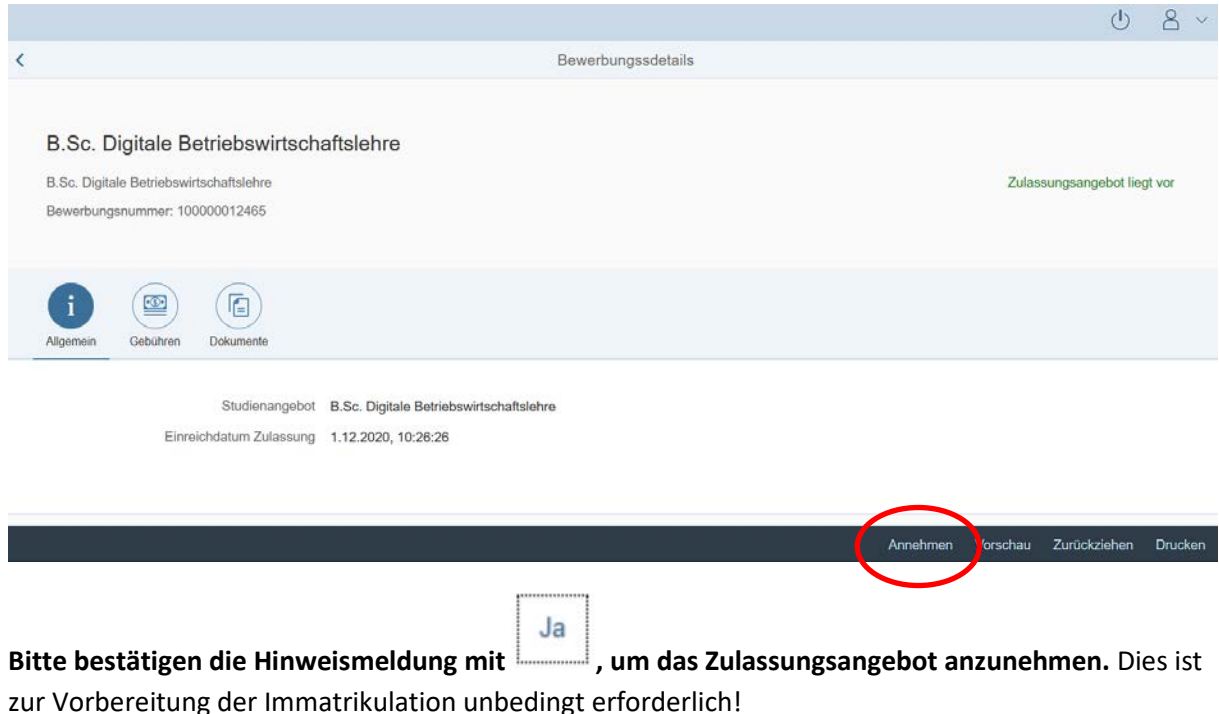

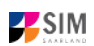

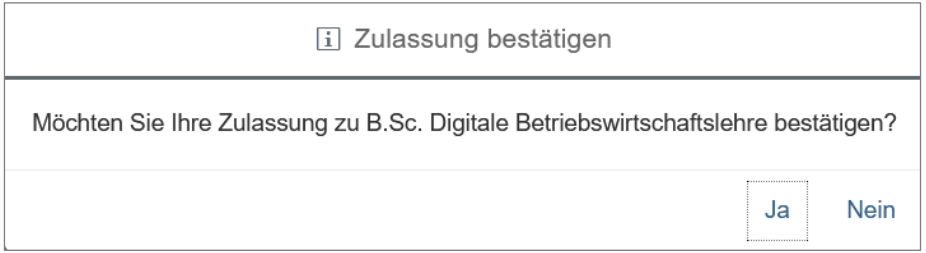

Im Zulassungsportal klicken Sie bitte erneut auf die Kachel; es öffnet sich die Übersicht mit dem Status *Platz angenommen, Immatrikulation fehlt*. Zusätzlich erhalten Sie eine Informationsmail mit dem Hinweis auf die Immatrikulationsfrist.

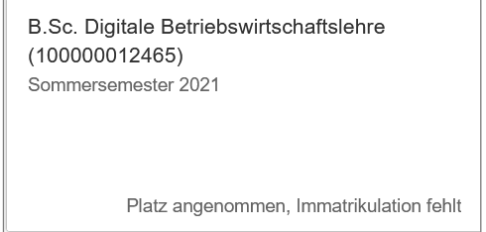

**Hinweis:** Die reine Annahme des Zulassungsangebotes ist nicht ausreichend für die Immatrikulation an der Universität des Saarlandes. Die Annahme verfällt nach Ablauf der Immatrikulationsfrist, da nur der fristgerecht eingereichte Immatrikulationsantrag die endgültige Annahme des Studienplatzes erklärt. Zur fristgerechten Immatrikulation beachten Sie bitte die Ausführungen unter Punkt 3.3.2.

## <span id="page-17-0"></span>*3.3.1 Semesterbeitrag*

**Bitte beachten Sie:** Für eine Immatrikulation (bei zulassungsbeschränkten Studiengängen im Fall einer Zulassung) benötigen Sie u.a. den Nachweis über die Zahlung des Semesterbeitrags (vgl. Kap. 3.2 Ergebnis der Bewerbungsprüfung). Geben Sie im Verwendungszweck bitte unbedingt *Bewerbernummer/Matrikelnummer*, *Vor- und Familienname(n)*, *Geburtsdatum* und das *Semester*, zu dem Sie die Immatrikulation beantragen, an, damit Ihre Zahlung zugeordnet werden kann; z.B.

7007238 TEST TEST 02.08.2001 SS 2021 . Ihre Bewerbernummer finden Sie - sobald Sie einen Antrag gestellt oder zwischengespeichert haben – im SIM-Bewerberportal per Klick auf

Meine persönlichen Details rechts unten im Fenster oder bei den Gebühren, wenn Sie das Zulassungsangebot bereits angenommen haben (vgl. Kap. 3.2 Ergebnis der Bewerbungsprüfung).

Sollten Sie noch kein Studierende\*r der Universität des Saarlandes sein und sich auf einen zulassungsfreien Studiengang bewerben wollen, geben Sie bitte bei der Zahlung des Semesterbeitrags anstatt der Bewerbernummer Ihren Benutzernamen für das SIM-Bewerbungsportal (Benutzername, den Sie bei der Registrierung im SIM-Portal erhalten haben und der mit "B" beginnt, gefolgt von einer 7-stelligen Zahlenreihe B00...) an.

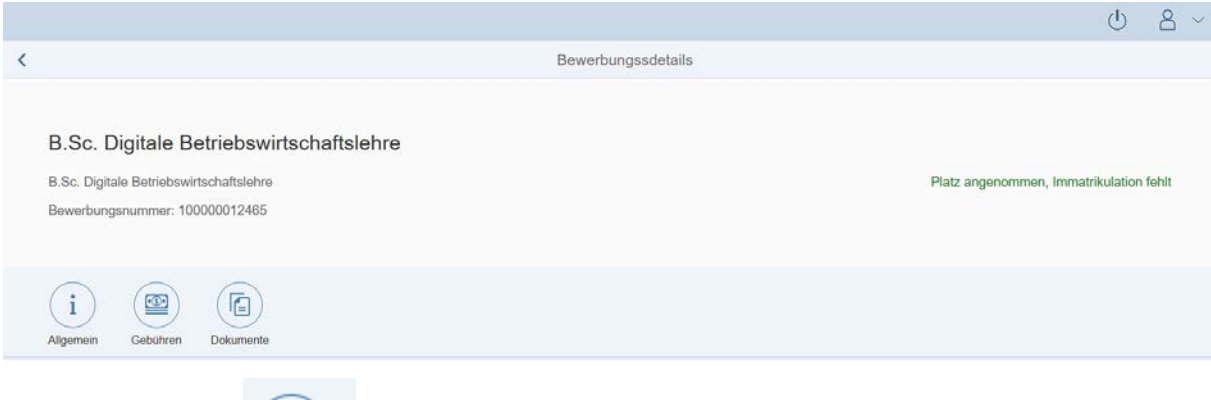

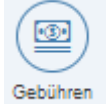

Klicken Sie bitte auf , um sich die Höhe und Zusammensetzung des zu zahlenden Semesterbeitrags anzeigen zu lassen. Zudem können Sie hier auch die Bankverbindungsdaten mit dem entsprechenden Verwendungszweck entnehmen. Bitte verwenden Sie bei der Überweisung unbedingt den angegebenen Verwendungszweck, damit Ihre Zahlung korrekt zugeordnet werden kann. Ihre Bewerbernummer und zukünftige Matrikelnummer können Sie aus dem Verwendungszweck (z.B. 7007238) entnehmen.

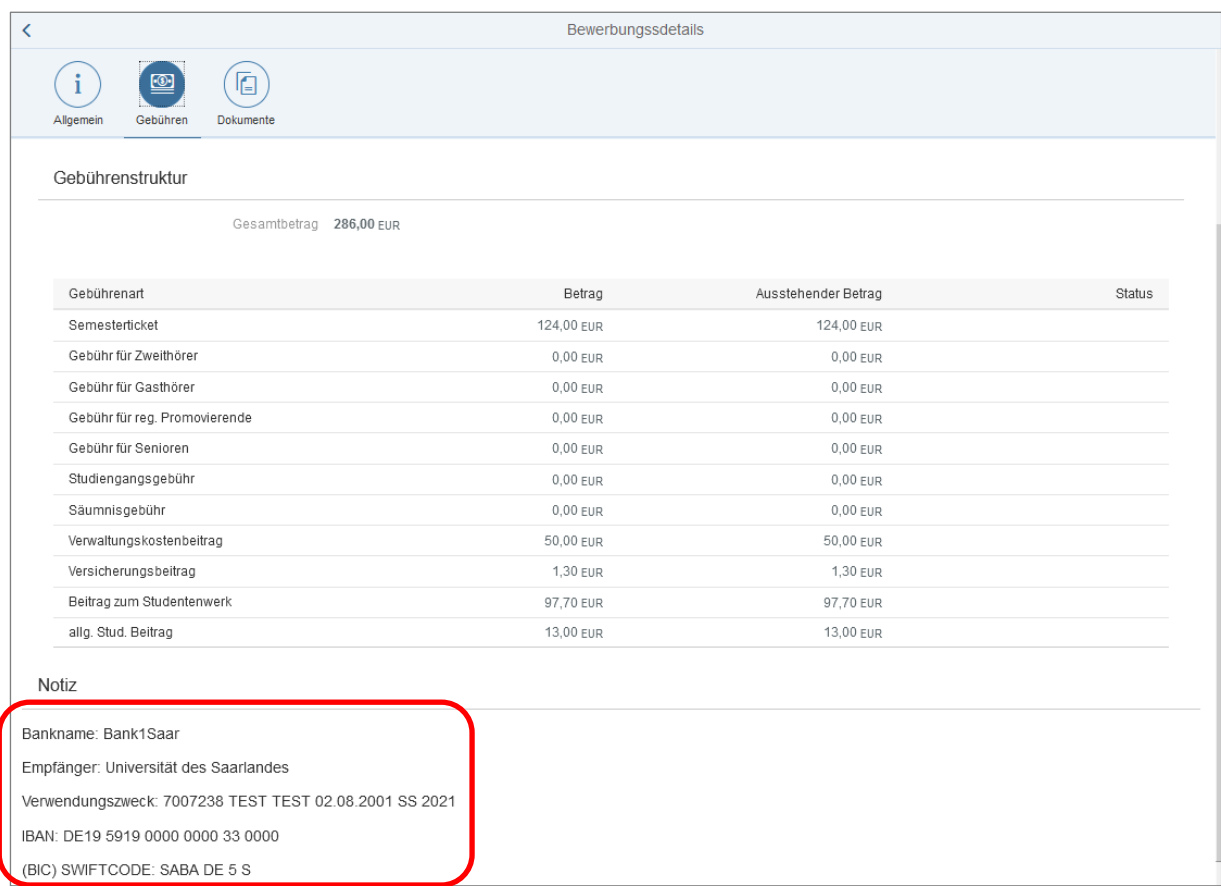

# <span id="page-18-0"></span>*3.3.2 Öffnen des Immatrikulationsantrags*

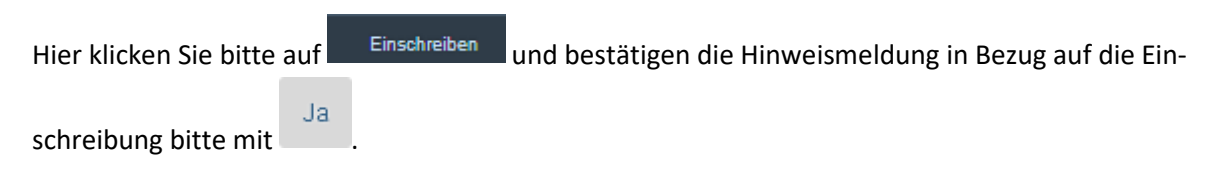

**ZSIN** 

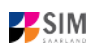

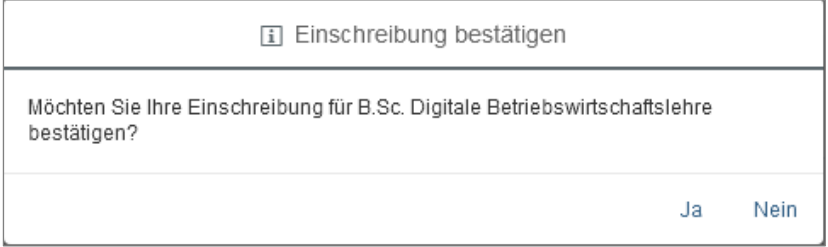

**Wichtiger Hinweis:** Bei der Bestätigung der Einschreibung im Rahmen von zulassungsbeschränkten Studiengängen im Fall einer Zulassung vervollständigen Sie bitte den nachfolgenden Immatrikulationsfragebogen.

#### <span id="page-19-0"></span>*3.3.3 Angaben zur Person*

Bitte füllen Sie im Abschnitt Angaben zur Person nichts mehr aus, wenn Sie diese zuvor mit dem Zulassungsantrag bereits hinterlegt haben. Die Daten werden aus dem Fragebogen, der für den Zulassungsantrag relevant ist, übernommen.

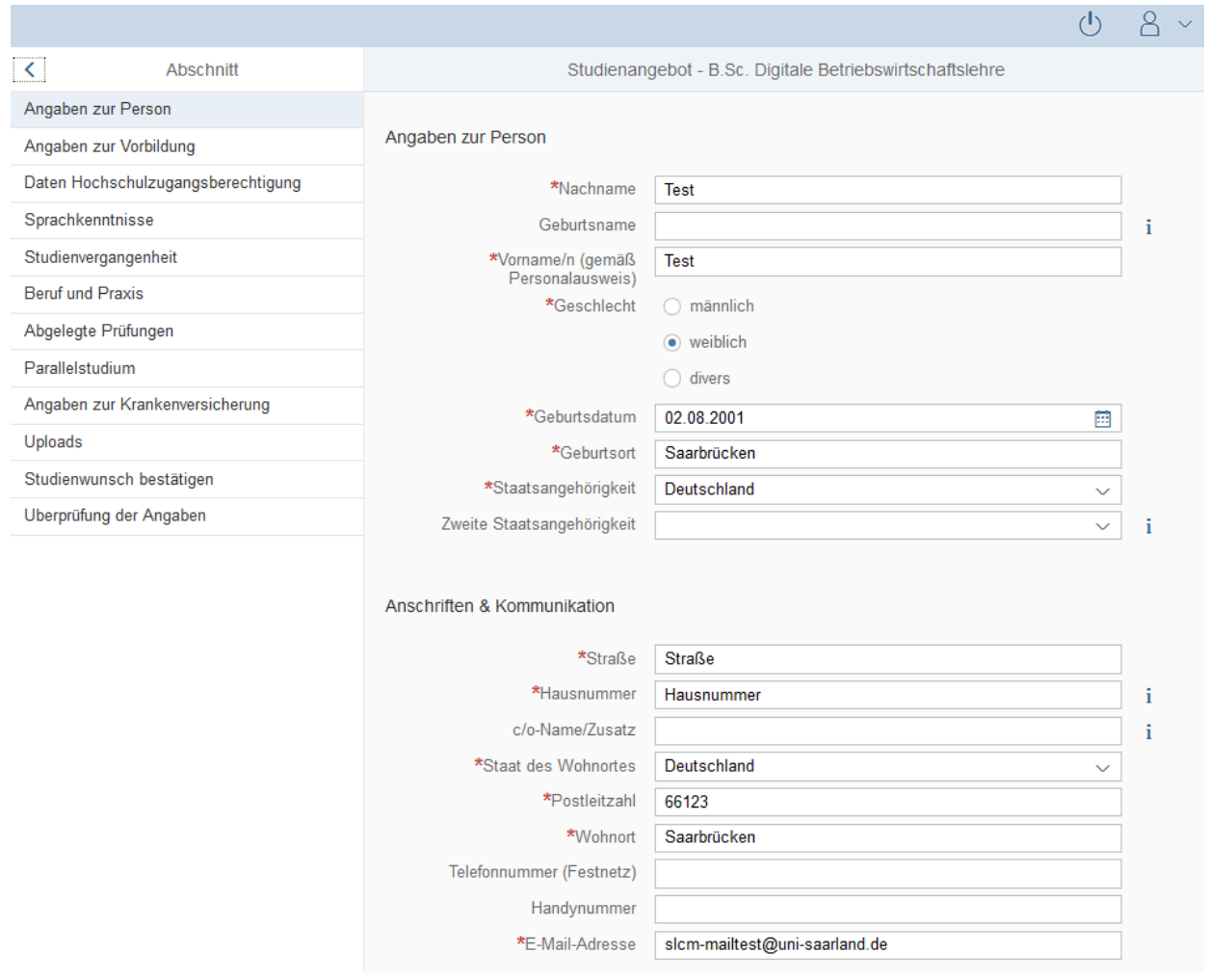

## <span id="page-19-1"></span>*3.3.4 Angaben zur Vorbildung*

Bitte klicken Sie auf Angaben zur Vorbildung und füllen ggf. die notwendigen Felder aus.

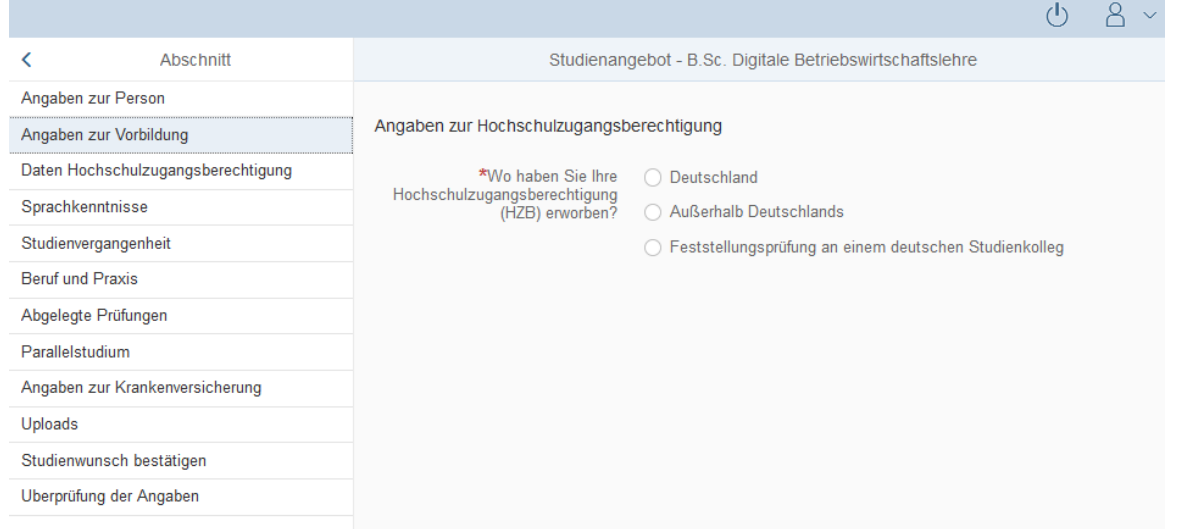

#### <span id="page-20-0"></span>*3.3.5 Daten zur Hochschulzugangsberechtigung*

Klicken Sie bitte auf Daten Hochschulzugangsberechtigung und füllen ggf. mindestens die Pflichtfelder aus.

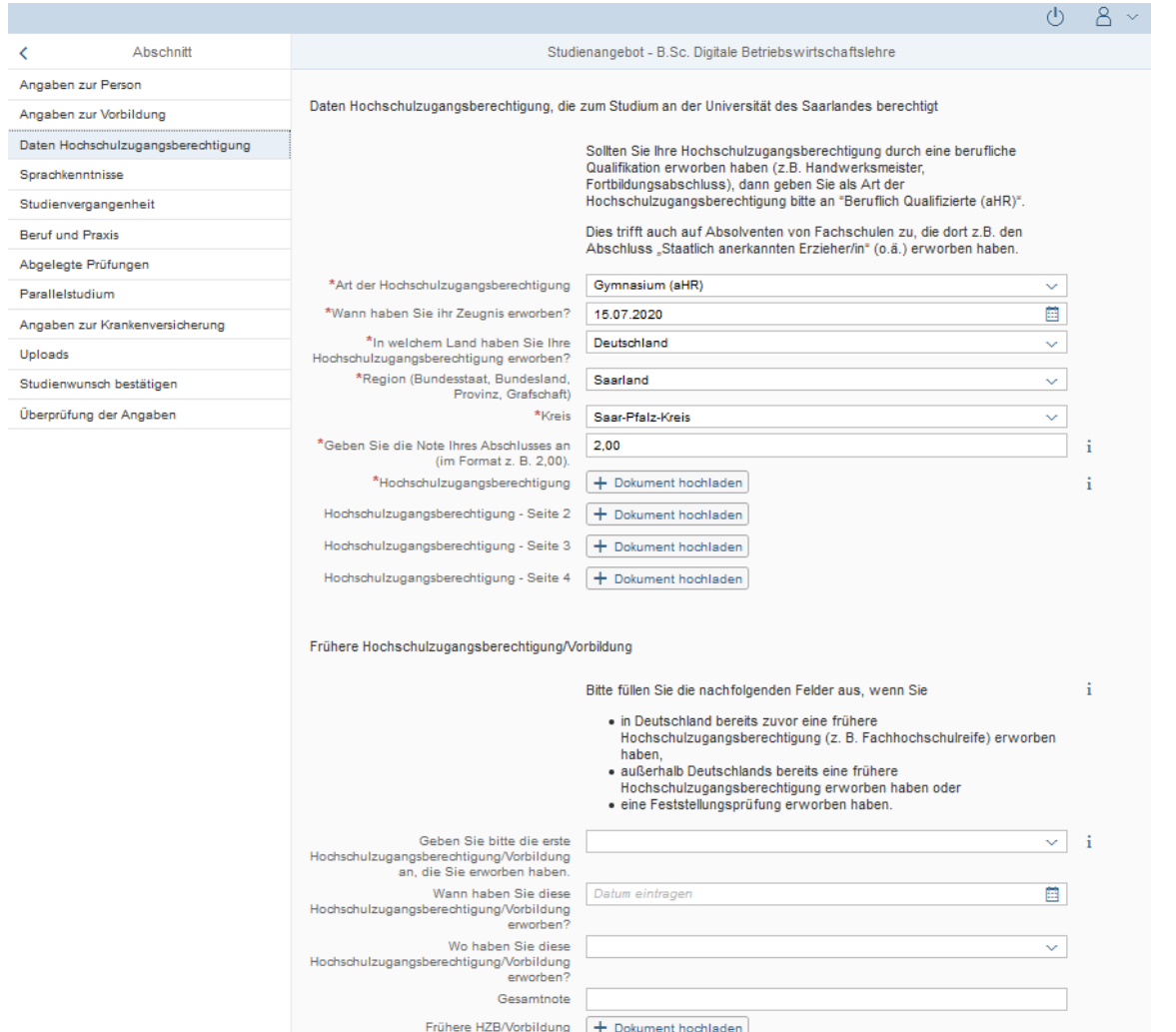

**Hinweis:** Bitte beachten Sie, dass Sie die Pflichtdokumente bei einem zulassungsbeschränkten Studiengang hochladen müssen, auch wenn Sie diese im Zulassungsantrag schon einmal hochgeladen haben.

**P**SIM

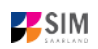

#### <span id="page-21-0"></span>*3.3.6 Ggf. Sprachkenntnisse*

Bitte klicken Sie auf <sup>Sprachkenntnisse</sup>. Angaben zu den Sprachkenntnissen sind nur erforderlich, wenn Sie keine entsprechende Vorbildung in Deutschland nachweisen können oder sich für Studiengänge mit anderen Sprachvoraussetzungen (z. B. englische Sprache) bewerben. Füllen Sie dann bitte mindestens die angezeigten Pflichtfelder aus und laden Sie den Nachweis hoch.

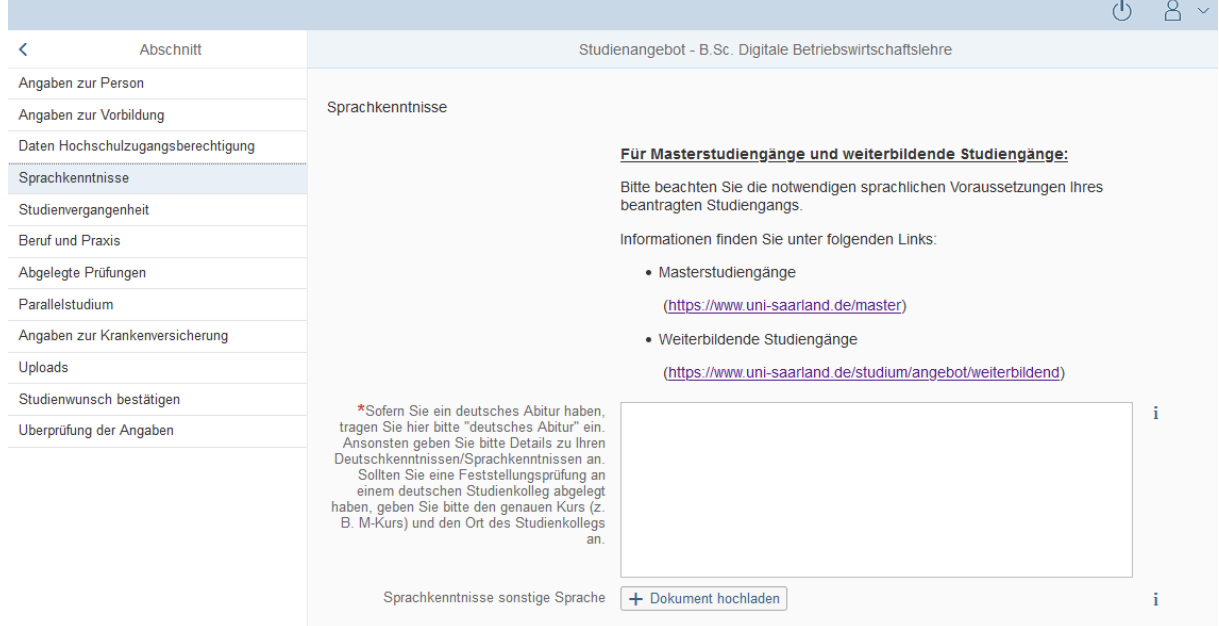

# <span id="page-21-1"></span>*3.3.7 Studienvergangenheit*

Klicken Sie auf Studienvergangenheit und füllen Sie bitte die Pflichtfelder aus. In Abhängigkeit von Ihrer Auswahl öffnen sich ggf. weitere Fragen zur Beantwortung und Upload-Felder. Daher dauert es ein wenig, bis Ihr Klick auf *Ja* oder *Nein* angezeigt wird, bitte warten Sie dies ab.

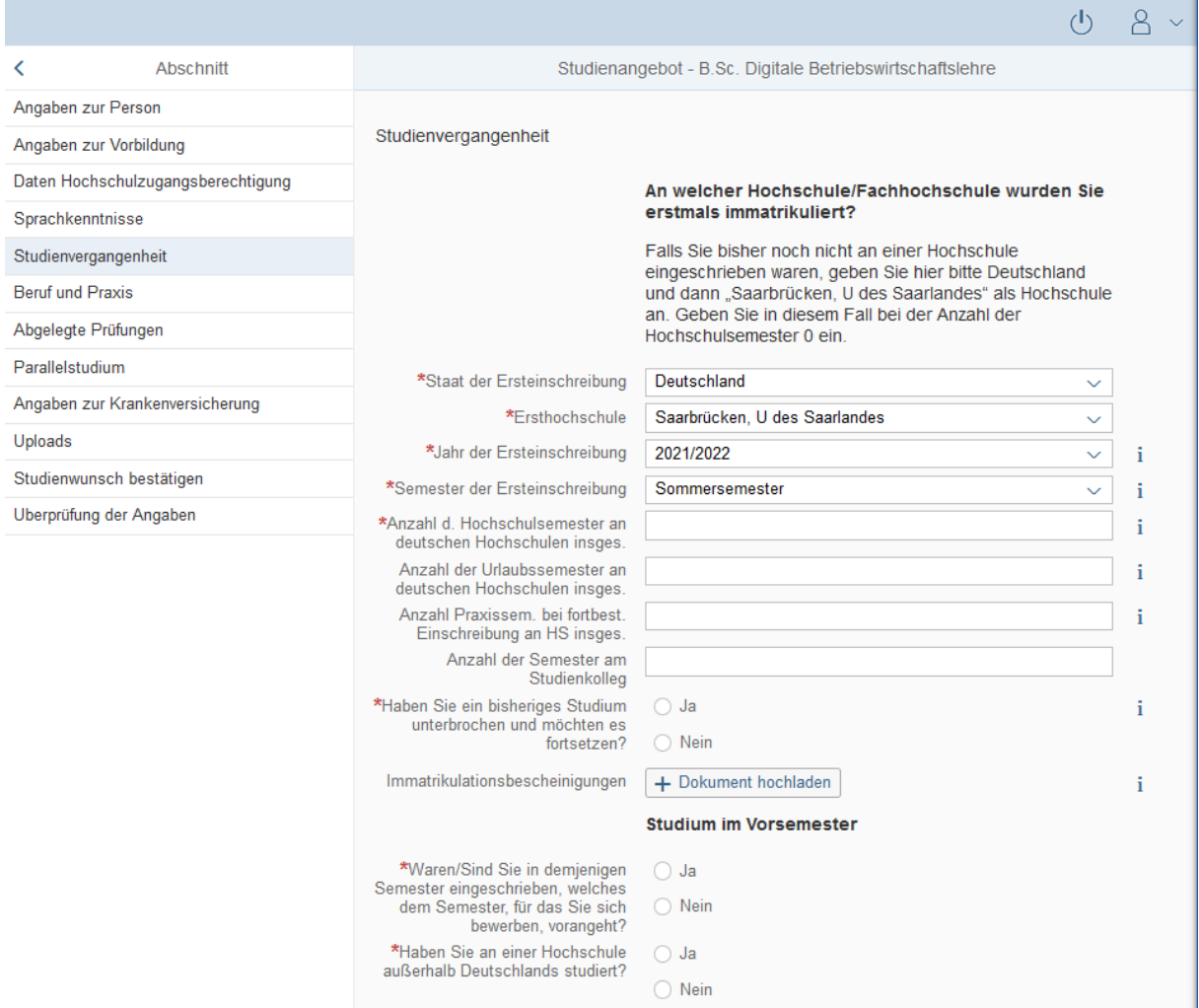

# <span id="page-22-0"></span>*3.3.8 Beruf und Praxis*

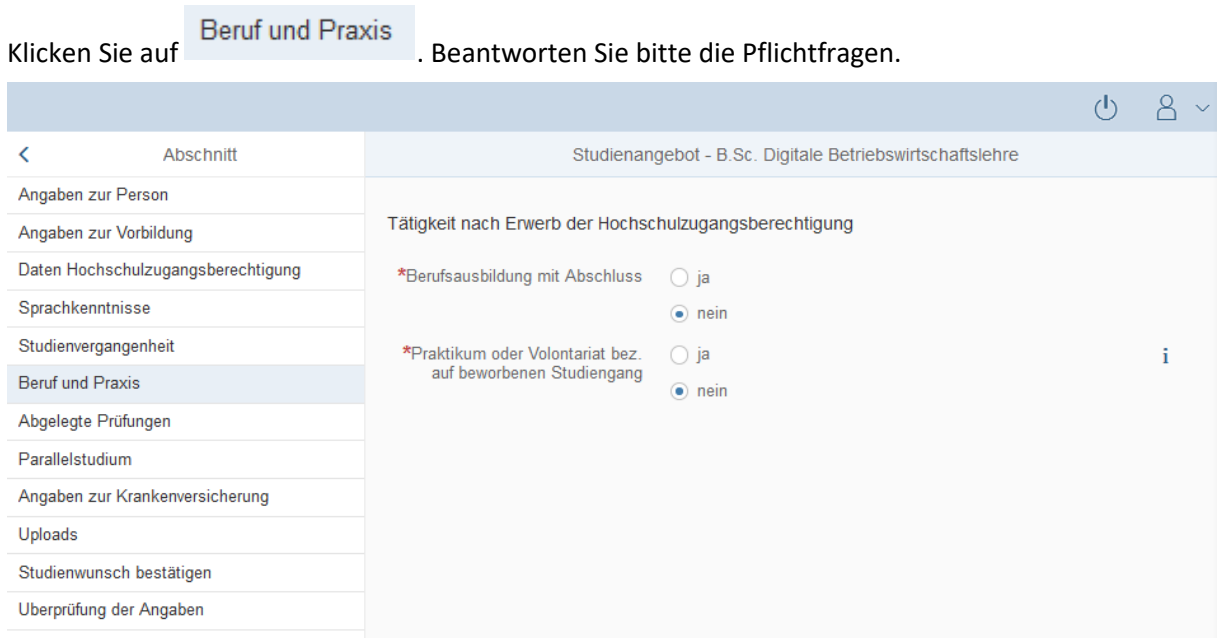

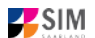

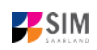

#### <span id="page-23-0"></span>*3.3.9 Abgelegte Prüfungen*

Klicken Sie auf <sup>Abgelegte Prüfungen</sup>. Beantworten Sie bitte die Pflichtfrage. Bei der Antwort Ja öffnen sich weitere Fragen zur Beantwortung und laden Sie bitte Ihre Studienabschlussdokumente in dem dafür vorgesehenen Upload-Fenster hoch.

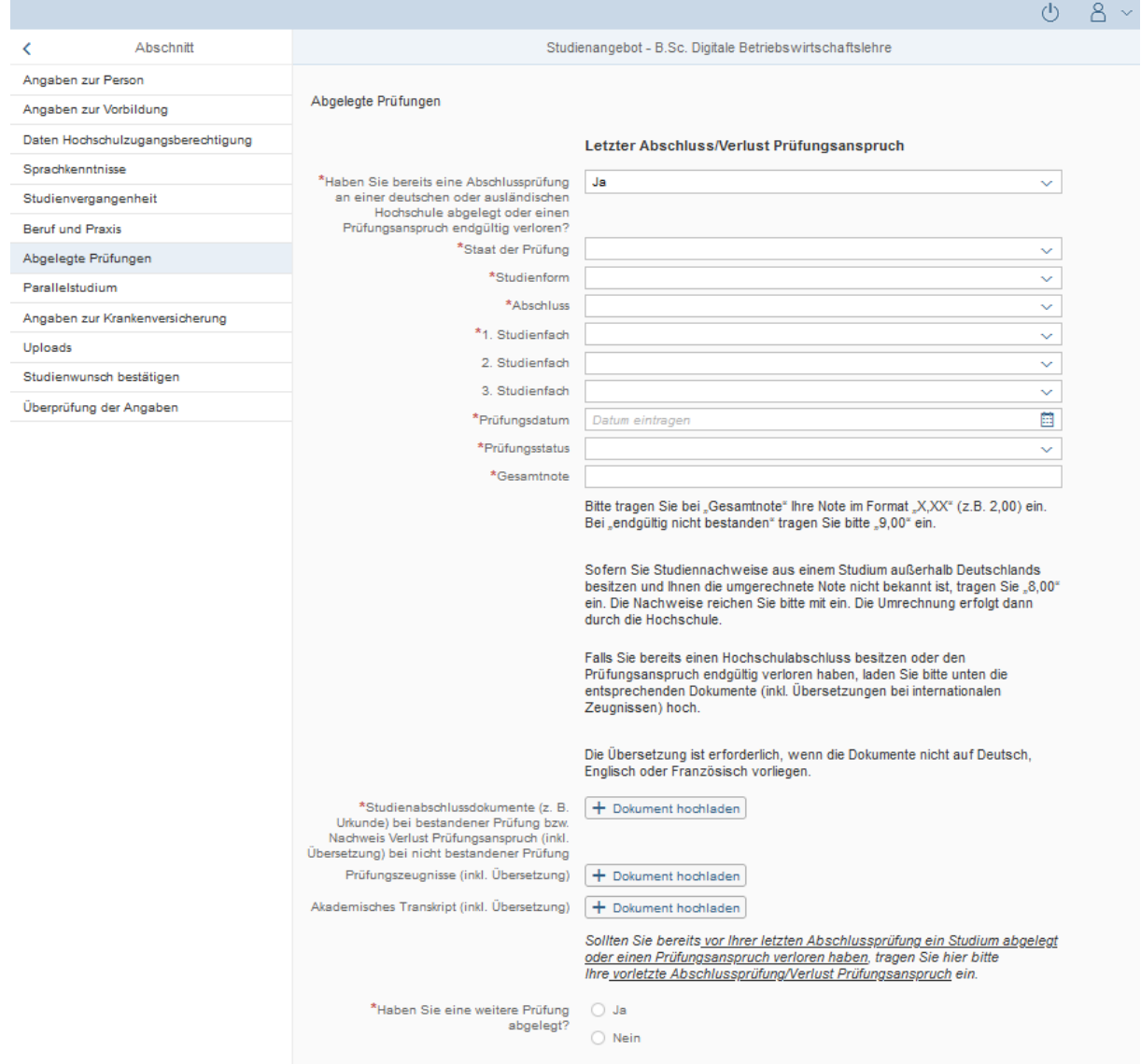

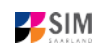

# <span id="page-24-0"></span>*3.3.10 Parallelstudium*

Klicken Sie bitte auf und beantworten die Frage. Wenn Sie die Frage mit *Ja* beantworten, werden mehrere Fragen eingeblendet, die Sie bitte beantworten.

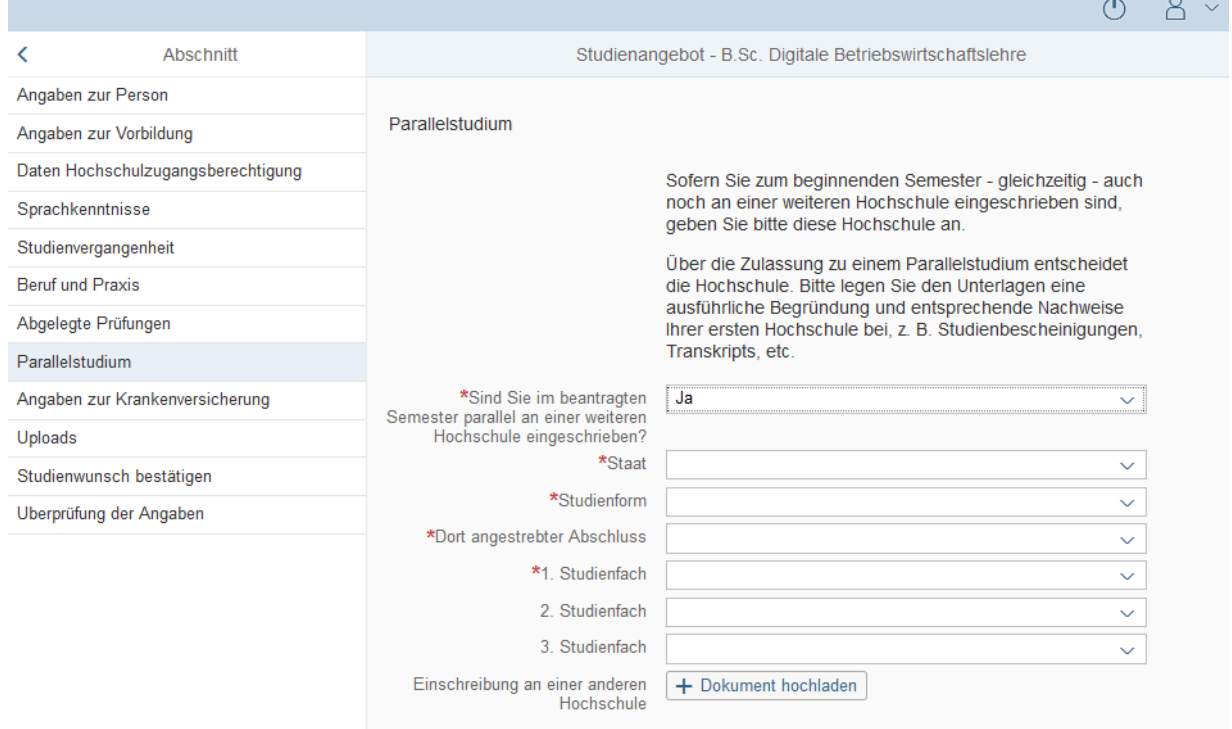

# <span id="page-24-1"></span>*3.3.11 Angaben zur Krankenversicherung*

Klicken Sie bitte auf Angaben zur Krankenversicherung und tragen die Art Ihrer Krankenversicherung ein.

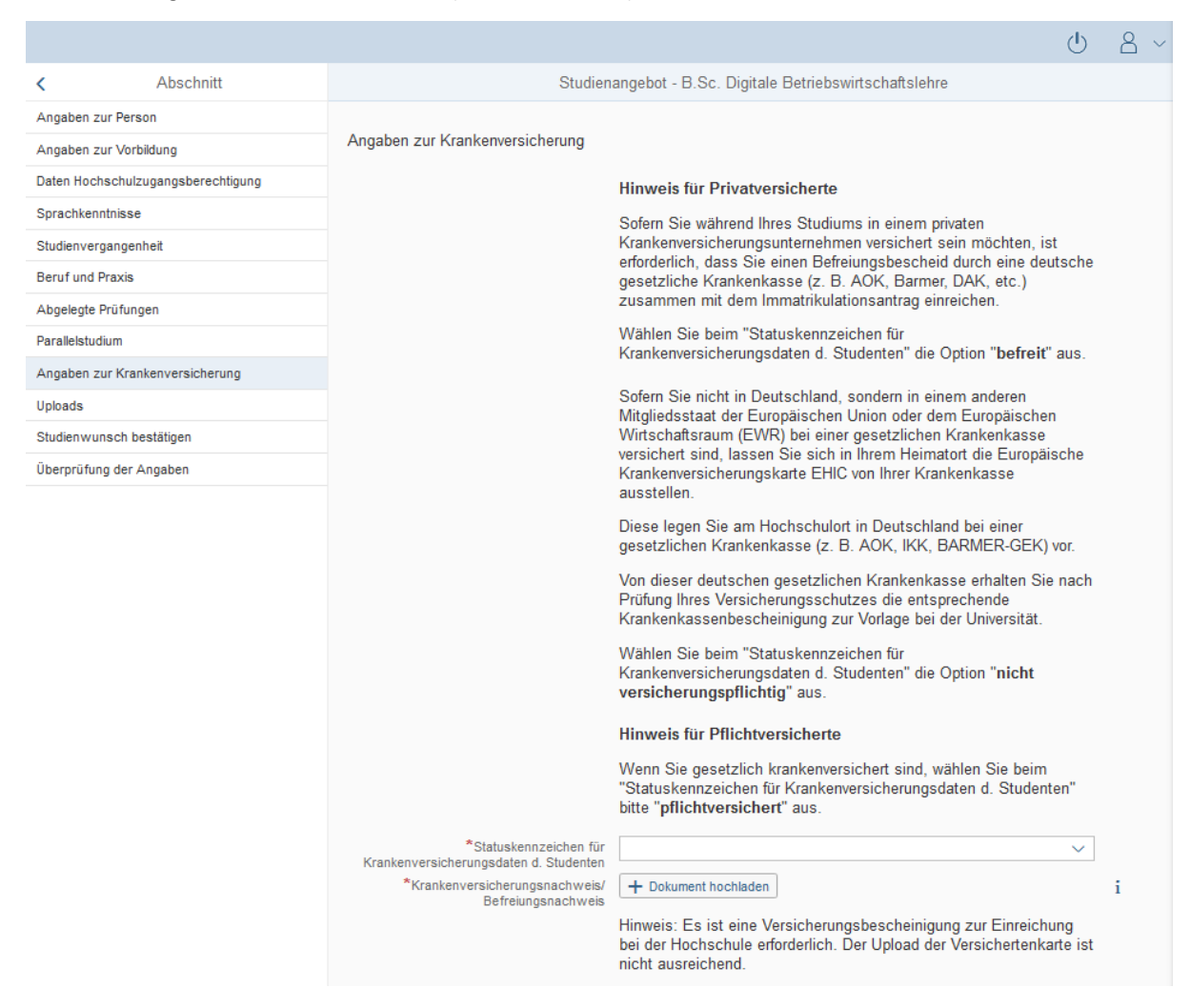

#### <span id="page-25-0"></span>*3.3.12 Uploads*

Klicken Sie auf Uploads . Bitte laden Sie alle Pflichtdokumente hoch, indem Sie in dem jeweiligen Feld auf  $\pm$  Dokument hochladen klicken. Achten Sie bitte darauf, dass die Dokumente den Feldern korrekt zugeordnet werden.

Pro Dokument kann genau *eine* Datei hochgeladen werden; als Dateiformate sind **jpg** oder **pdf** möglich. Falls Sie mehrere Dokumente (z.B. jpg) zu einer pdf-Datei zusammenfügen müssen, finden Sie entsprechende Anleitungen dazu im Internet (Suche z.B. "mehrere jpgs in pdf zusammenfügen").

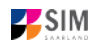

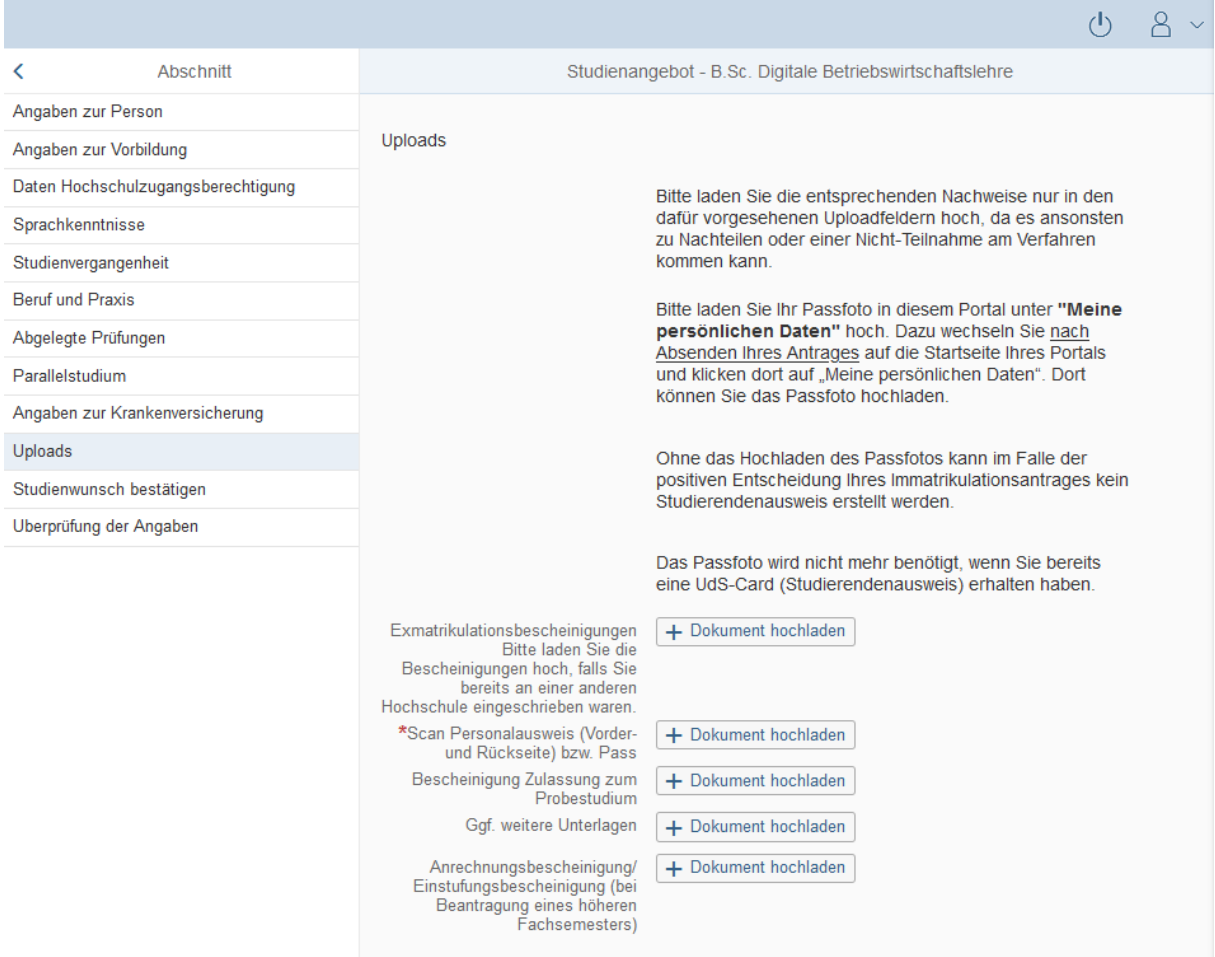

#### <span id="page-26-0"></span>*3.3.13 Studienwunsch bestätigen*

Klicken Sie bitte auf Etudienwunsch bestätigen . Wenn es sich um eine Erstimmatrikulation in dem von Ihnen gewählten Studiengang handelt (s. Screenshot), ist keine weitere Angabe erforderlich.

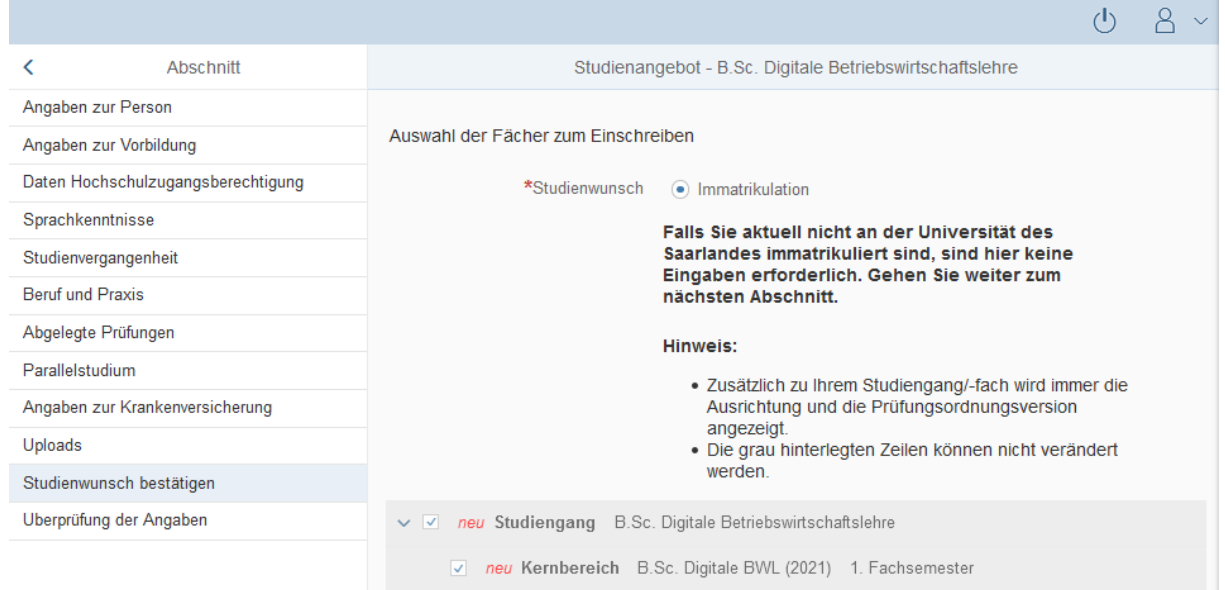

**P**SIM

#### <span id="page-27-0"></span>*3.3.14 Überprüfung der Angaben*

Klicken Sie auf . Uberprüfung der Angaben . In diesem letzten Abschnitt müssen Sie eine eidesstattliche Versicherung abgeben, um den Antrag absenden zu können. Lesen Sie die Punkte aufmerksam durch und kennzeichnen Sie zum Absenden des Antrags Ihr Einverständnis mit einem Klick in das zu-

\*Hiermit erkläre ich mein Einverständnis über ा⊽ die vorstehend aufgeführten Sachverhalte.<br>
gehörige Kästchen

**Hinweis:** Bitte beachten Sie, dass das Kontrollkästchen in der Druckansicht bzw. der Vorschau nicht gefüllt ist. Dies bedeutet nicht, dass das Kästchen in Ihrem Antrag nicht gefüllt war. Der Antrag kann nur abgesendet werden, wenn die eidesstattliche Versicherung abgegeben wurde.

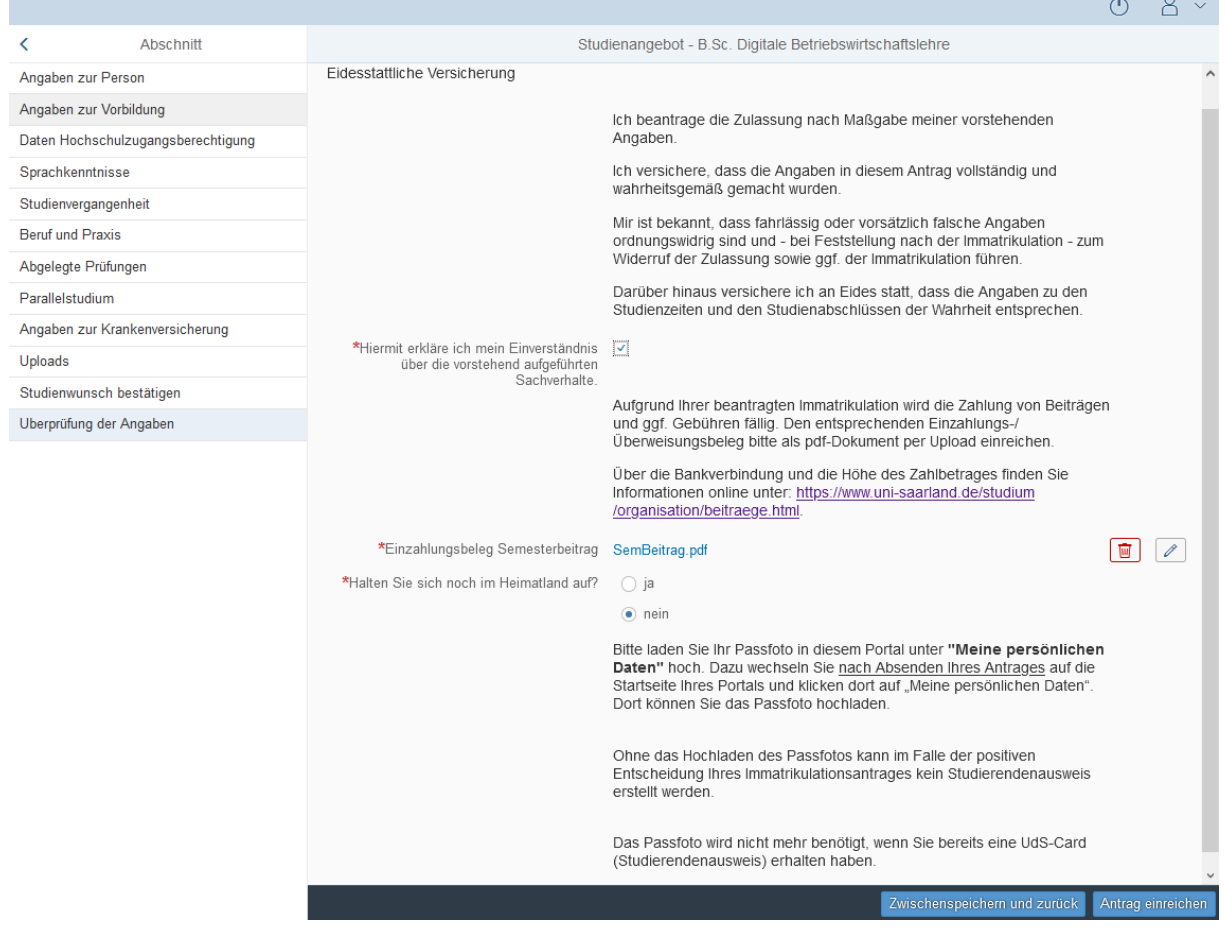

Hinweis: Bitte senden Sie den Antrag abschließend per Klick auf **Antrag einreichen** ab, damit die**ser von der Universität geprüft und Ihre Einschreibung vorgenommen werden kann.**

**Achtung: Bereits immatrikulierte Studierende der Universität des Saarlandes bekommen einen verkürzten Immatrikulationsfragebogen angezeigt.**

In diesem verkürzten Fragebogen sind die Angaben zu Ihrer Person bereits enthalten. Sollten Sie

diese ändern wollen, klicken Sie bitte im Studierendenportal auf Meine persönlichen Details und ändern die Angaben dort.

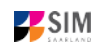

**ZE**SIM

Sie werden in diesem Fall aufgefordert, noch einmal Ihre Hochschulzugangsberechtigung hochzuladen. Sollten sich weitere Angaben bzgl. Ihrer abgelegten Prüfungen (außerhalb der Universität des Saarlandes), Ihrer Sprachkenntnisse, Ihrer Studienvergangenheit oder Ihrer Hochschulzugangsberechtigung geändert haben, laden Sie die Nachweise bitte als Uploads hoch.

Sie werden im Folgenden aufgefordert, den Abschnitt Studienwunsch auszufüllen. In diesem Fall sollten Sie angeben, ob Sie einen weiteren Studiengang studieren möchten, einen Studiengang wechseln möchten, ein weiteres Lehramtsfach studieren oder einen Fachwechsel durchführen möchten. **Bitte beachten Sie die Hilfetexte!**

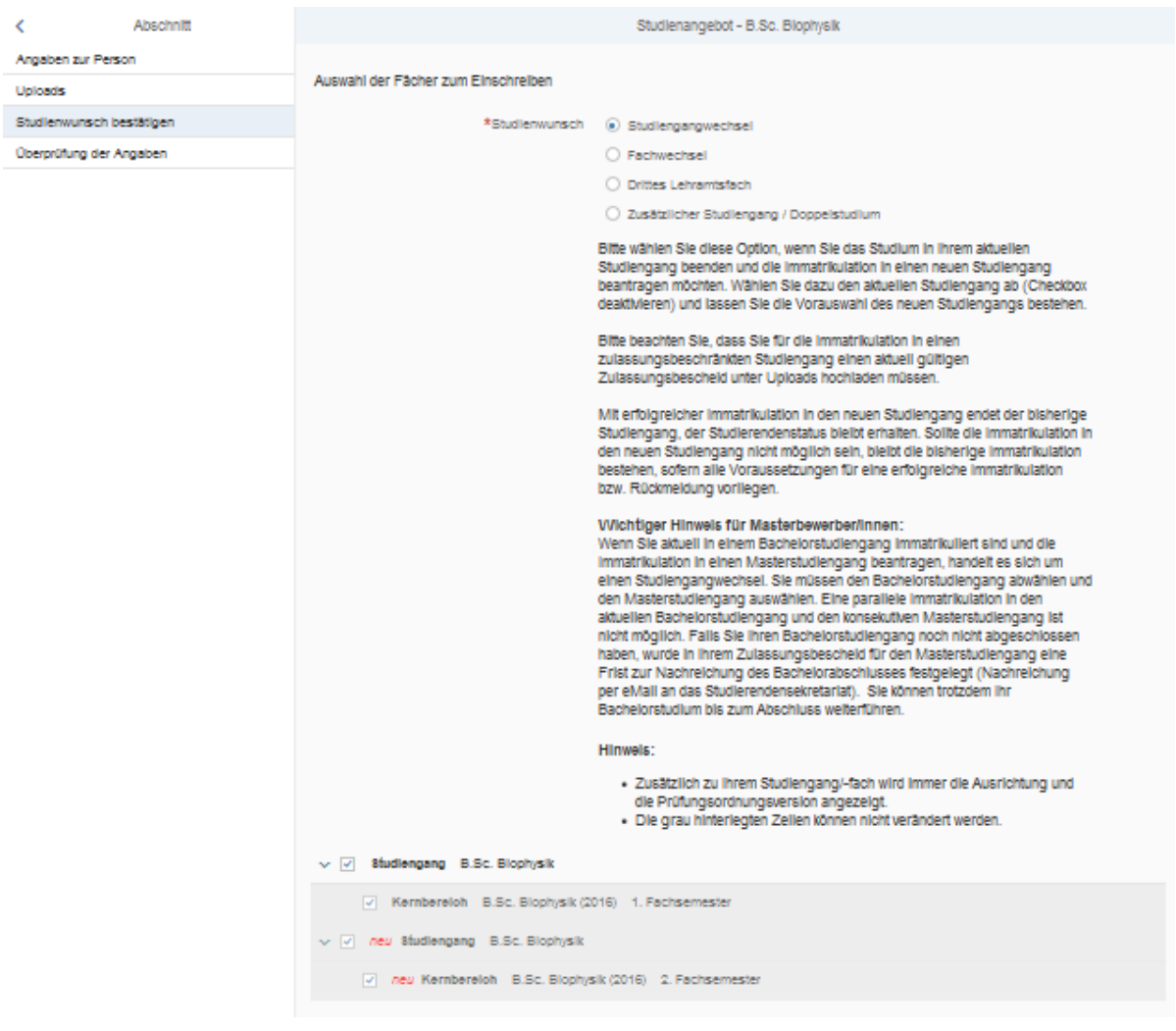

#### *Option Studiengangwechsel:*

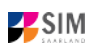

#### *Option Fachwechsel:*

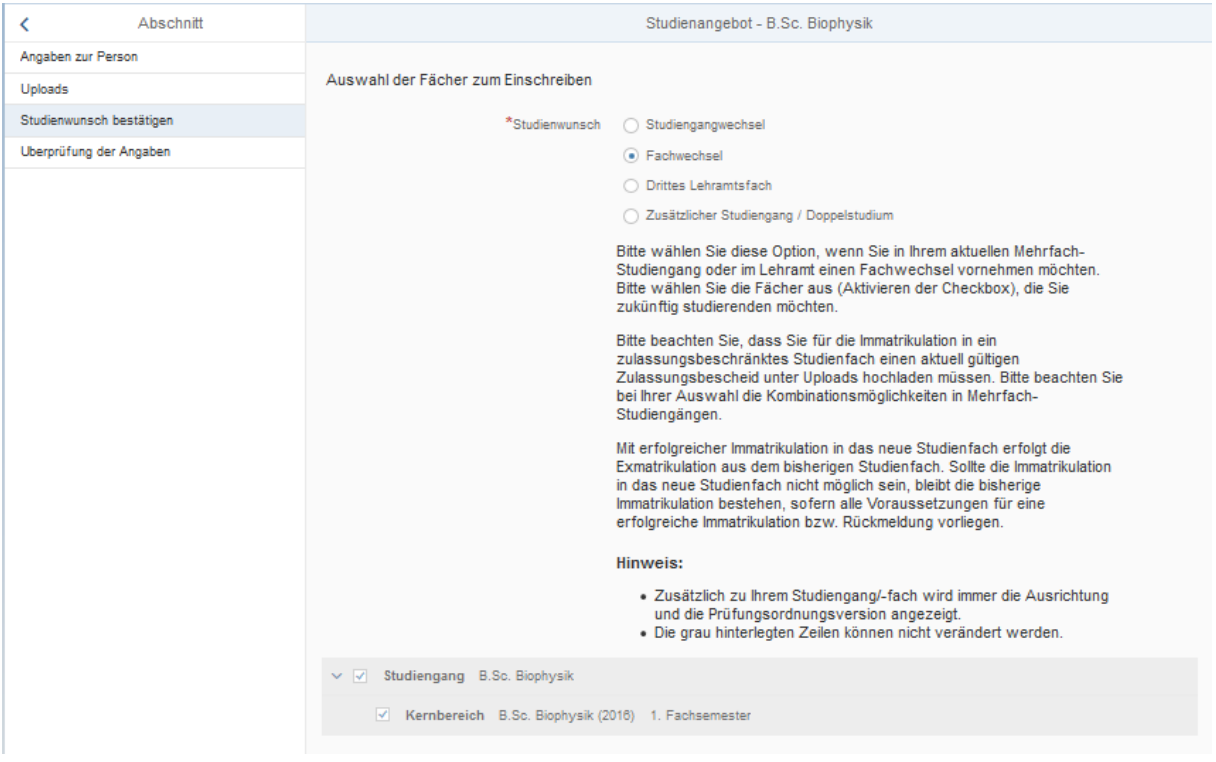

# *Option Drittes Lehramtsfach:*

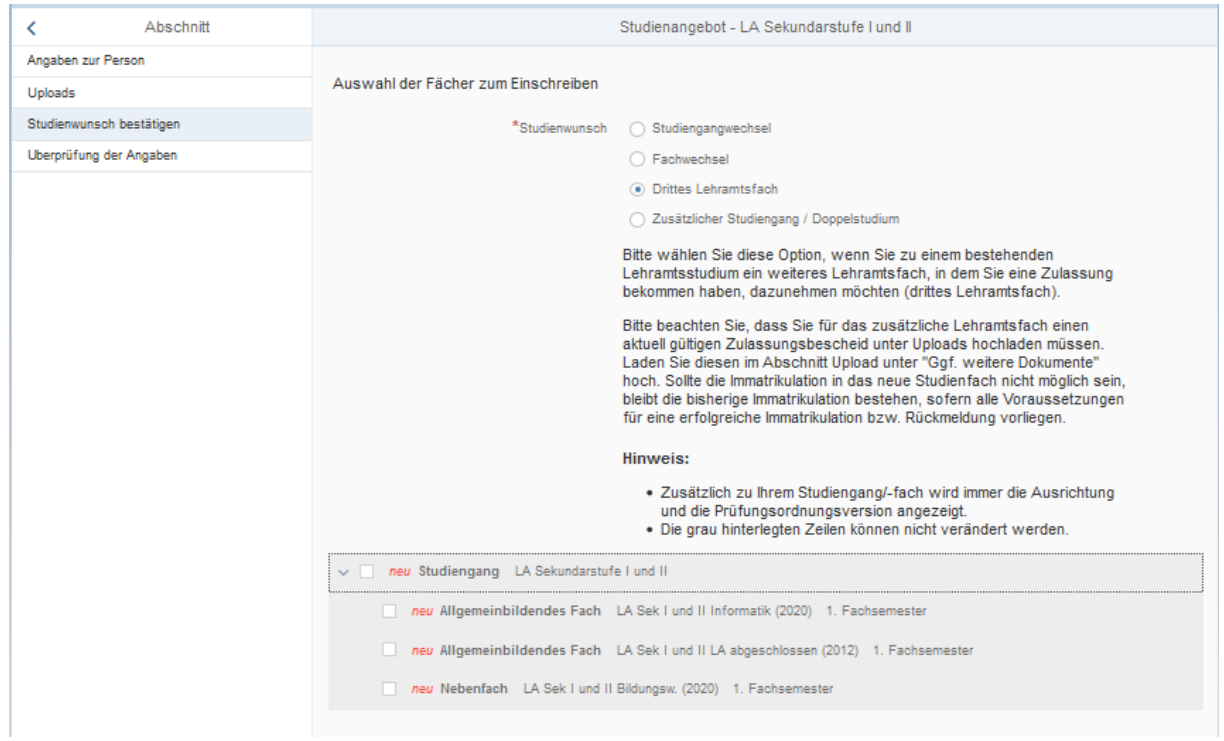

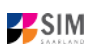

#### *Option Zusätzlicher Studiengang / Doppelstudium:*

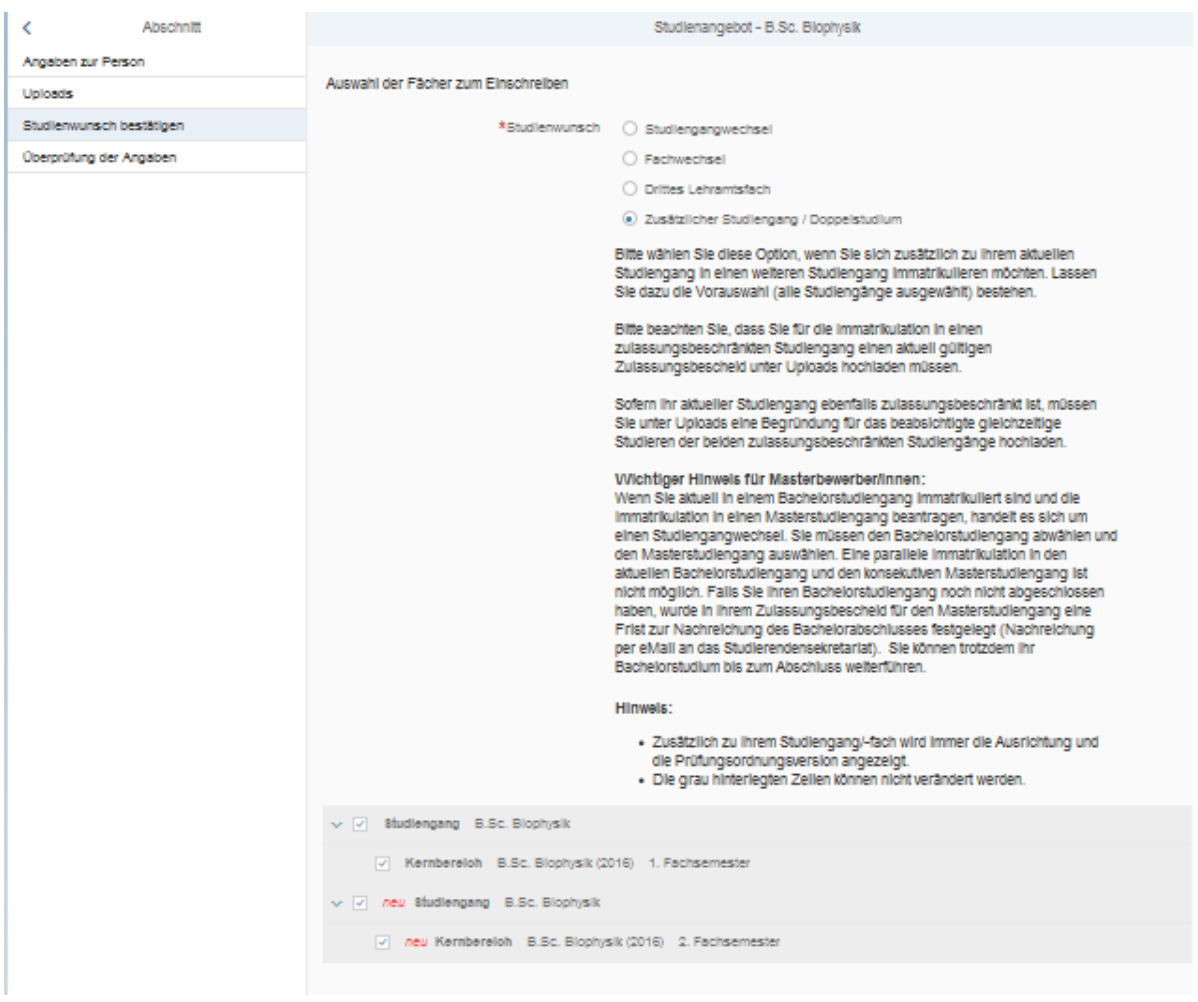

**Im Anschluss werden Sie noch einmal aufgefordert, Ihre Angaben zu bestätigen.**

Zielstudium für kommendes Semester

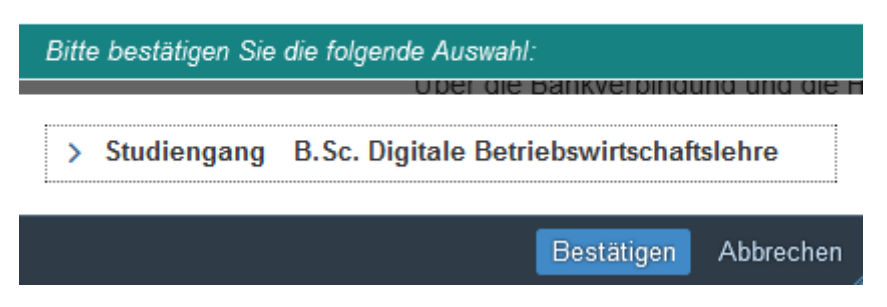

<span id="page-30-0"></span>*3.3.15 Upload eines Passfotos als Voraussetzung für das Ausstellen der UdS-Card*

Für die Ausstellung der UdS-Card ist außerdem der Upload eines Passfotos erforderlich, Sie erhalten daher folgenden Hinweis.

![](_page_31_Picture_1.jpeg)

Hinweis

Bitte laden Sie Ihr Passfoto in diesem Portal unter "Meine persönlichen Daten" hoch. Dazu wechseln Sie nach Absenden Ihres Antrages auf die Startseite Ihres Portals und klicken dort auf "Meine persönlichen Daten". Dort können Sie das Passfoto hochladen. Ohne das Hochladen des Passfotos kann im Falle der positiven Entscheidung

Ihres Immatrikulationsantrages kein Studierendenausweis erstellt werden. Das Passfoto wird nicht mehr benötigt, wenn Sie bereits eine UdS-Card (Studierendenausweis) erhalten haben.

Schließen

Eine Anleitung hierzu finden Sie auf der UdS-Website: [Wichtige Informationen für Studienbewer](https://www.uni-saarland.de/fileadmin/upload/studium/bewerben/Plakat_Passfoto_deu.pdf)[ber\\*innen \(Ausstellung der UDS-Card\).](https://www.uni-saarland.de/fileadmin/upload/studium/bewerben/Plakat_Passfoto_deu.pdf)

Wenn Sie Ihren Immatrikulationsantrag erfolgreich abgeschickt haben, wird Ihnen kurz eine entsprechende Bestätigung angezeigt.

> Ihr Einschreibungsantrag wurde mit der Bestätigungsnummer 100000012483 eingereicht. Wir werden Sie in Kürze per E-Mail über den Status Ihres Antrags informieren.

Bitte prüfen Sie in der Kachel der Startansicht, ob der Status "Antrag eingereicht" korrekt angezeigt wird.

![](_page_31_Picture_117.jpeg)

Sollte dies nicht der Fall sein, überprüfen Sie bitte rechtzeitig vor der Immatrikulationsfrist, dass Sie

Ihren vorgesehenen Immatrikulationsantrag auch wirklich über Antrag einreichen abgesendet und diesen nicht nur zwischengespeichert haben!

Sollte der Antrag trotzdem nicht als "Antrag eingereicht" gekennzeichnet sein, wenden Sie sich bitte unter Angabe Ihrer Bewerbernummer und der Antragsnummer an [anmeldung@uni-saarland.de.](mailto:anmeldung@uni-saarland.de)

# **Wir freuen uns, Sie als neue Studentin oder neuen Studenten der Universität des Saarlandes begrüßen zu dürfen!**

![](_page_32_Picture_1.jpeg)

# <span id="page-32-1"></span>**4. Anlagen**

# <span id="page-32-0"></span>**4.1 Vorbereitender Fragebogen: Übersicht Bewerbung und Studienwunsch**

Bitte beachten Sie, dass Nebenfächer in der Übersicht nicht mit aufgeführt sind, da sich die Bewerbung nach dem Hauptfach richtet. Im entsprechenden Bewerbungsantrag sind die möglichen Nebenfächer dann wählbar.

Ist Ihr Studienwunsch in der Tabelle nicht enthalten, informieren Sie sich bitte auf der UdS-Website unter: [www.uni-saarland.de/bewerbung](http://www.uni-saarland.de/bewerbung)

![](_page_32_Picture_171.jpeg)

![](_page_33_Picture_1.jpeg)

![](_page_33_Picture_198.jpeg)

![](_page_34_Picture_0.jpeg)

![](_page_34_Picture_1.jpeg)

![](_page_34_Picture_173.jpeg)

![](_page_35_Picture_1.jpeg)

![](_page_35_Picture_4.jpeg)

![](_page_36_Picture_1.jpeg)

![](_page_36_Picture_184.jpeg)

![](_page_37_Picture_0.jpeg)

![](_page_37_Picture_171.jpeg)

![](_page_38_Picture_0.jpeg)

![](_page_38_Picture_195.jpeg)

![](_page_39_Picture_89.jpeg)

#### <span id="page-39-0"></span>**4.2 Fächerübersichten in Mehrfach-Studiengängen**

2-Fächer-Bachelor-Studiengänge:

<https://www.uni-saarland.de/fileadmin/upload/studium/angebot/kombinationen-ba.pdf>

2-Fächer-Master-Studiengänge:

<https://www.uni-saarland.de/fileadmin/upload/studium/angebot/kombinationen-ma.pdf>

Lehramts-Studiengänge:

<https://www.uni-saarland.de/fileadmin/upload/studium/angebot/lehramt.pdf>

![](_page_39_Picture_11.jpeg)